0

## **CUADERNO DE SENECA-PASEN:**

- 0. INTRODUCCIÓN.
- 1. HORARIOS.
- 2. COMUNICACIONES.
	- a. MENSAJES DE ENTRADA.
	- b. MENSAJES DE SALIDA.
	- c. LISTA DE CONTACTOS.
	- d. TABLÓN DE ANUNCIOS.
	- e. AVISOS PASEN.
- 3. SEGUIMIENTO DEL ALUMNADO.
	- a. ASIGNACIÓN DE ALUMNOS.
	- b. MIS OBSERVACIONES.
	- c. VISITAS PROGRAMADAS.
	- d. DESCARGA DE LISTAS DE ALUMNOS EN DIFERENTES FORMATOS.
	- e. COMUNICACIONES DE FALTAS DE ASISTENCIA.
- 4. CUADERNO DEL PROFESOR.
	- a. DONDE ESTÁ EL CUADERNO DIGITAL
	- b. CATEGORÍAS
	- c. MODELO DE CALIFICACIÓN
	- d. ACTIVIDADES EVALUABLES
	- e. CREACIÓN DEL CUADERNO
	- f. CLONACIÓN DEL CUADERNO
	- g. CREACIÓN DE DOCUMENTOS.
- 5. UTILIZACIÓN DEL TELÉFONO EN LA PRÁCTICA DOCENTE.

1

# **OBJETIVOS:**

# 1. **AGILIZAR LA COMUNICACIÓN CON LOS PADRES Y LOS COMPAÑEROS.**

## 2. **CONOCER EL FUNCIONAMIENTO DEL CUADERNO DE SÉNECA**

## 3. **CREAR Y USAR UN CUADERNO**

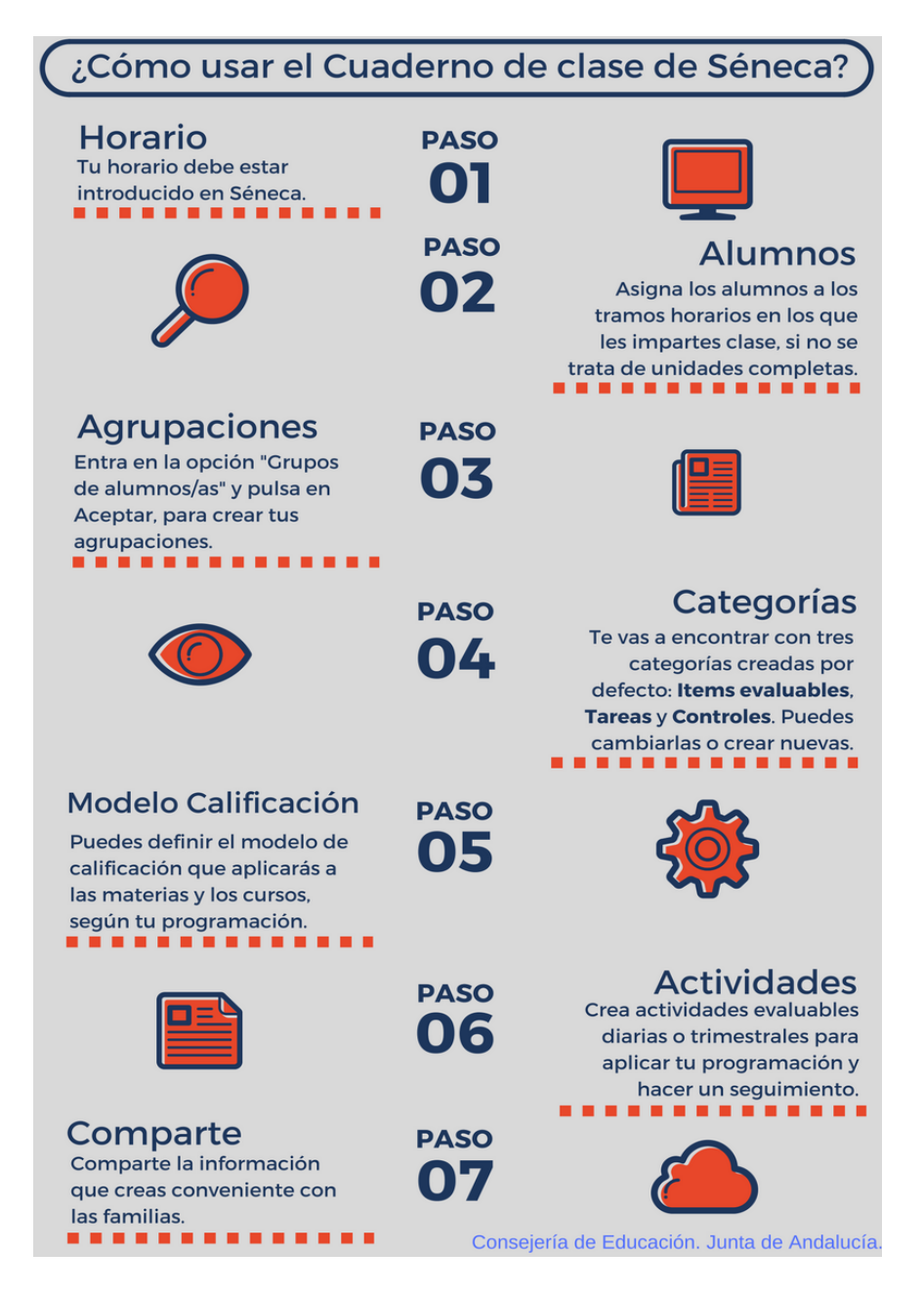

## 0. **INTRODUCCIÓN:**

SÉNECA: plataforma del personal docente y administrativo para la gestión de los centros y el seguimiento educativo con las familias.

**PASEN:** es un módulo que permite la comunicación entre los distintos miembros de la comunidad educativa (tutores/as legales, alumnado, cargos directivos y profesorado) y está incluido en la plataforma SÉNECA.

Como profesores, podemos acceder indistintamente a través de SENECA o de PASEN. Si lo hacemos desde la segunda opción con el perfil de profesor automáticamente nos manda a

4

SENECA.

#### **1. HORARIOS:**

Abrimos el horario:

### **PERSONAL : HORARIO: REGULAR.**

Tenemos las siguientes teclas que nos permiten rellenar nuestro horario:

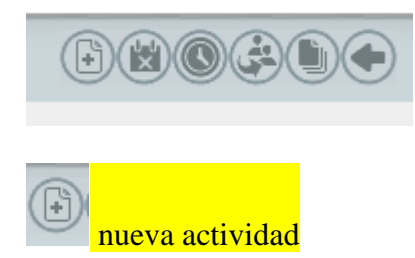

1. Seleccionamos el tipo de actividad y los tramos horarios:

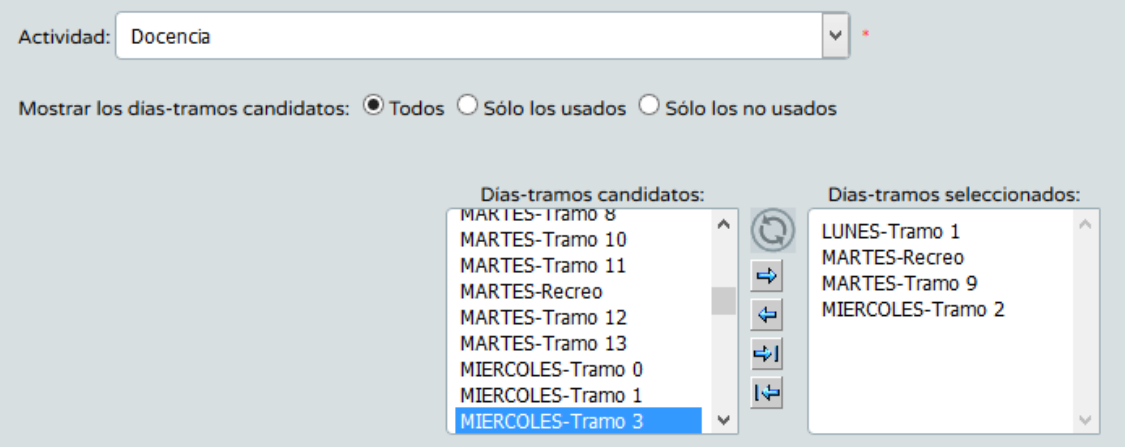

2. Después unidad, curso y materia y damos a añadir.

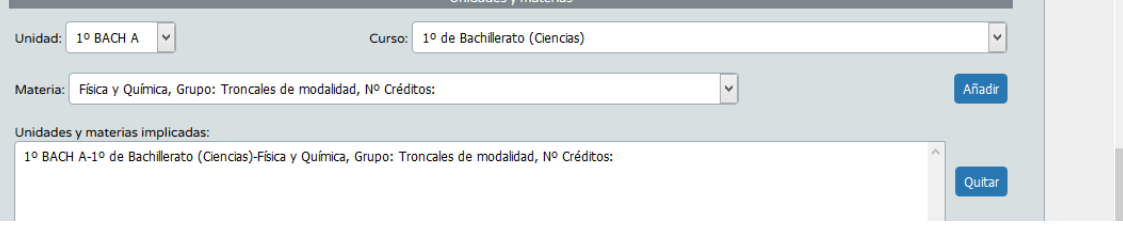

3. Para finalizar, aceptamos.

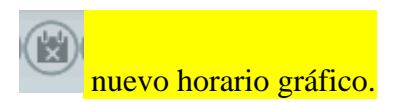

1. Se rellenan los campos unidad, curso y materia:

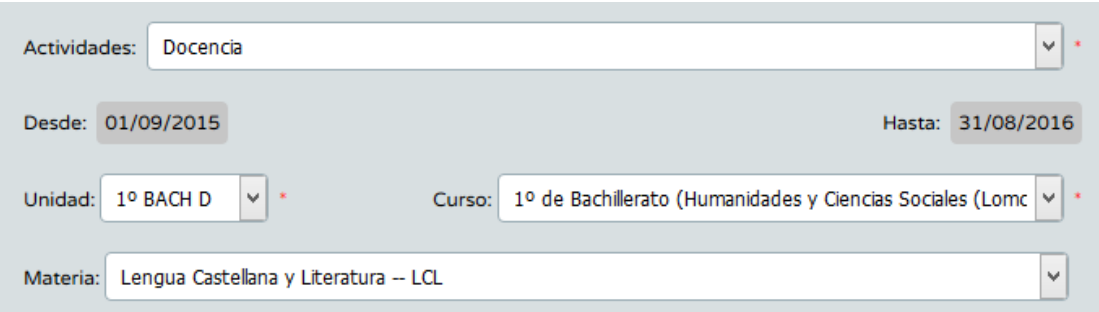

2. Se pincha en las celdas en las que queramos meter los grupos.

El inconveniente de este sistema es que si tenemos dos grupos a la misma hora deberemos meterlos con la opción nueva actividad.

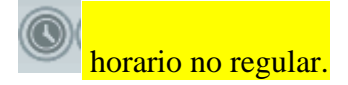

Al pinchar sobre el icono me sale una pantalla en la que debo elegir hasta completar cinco horas.

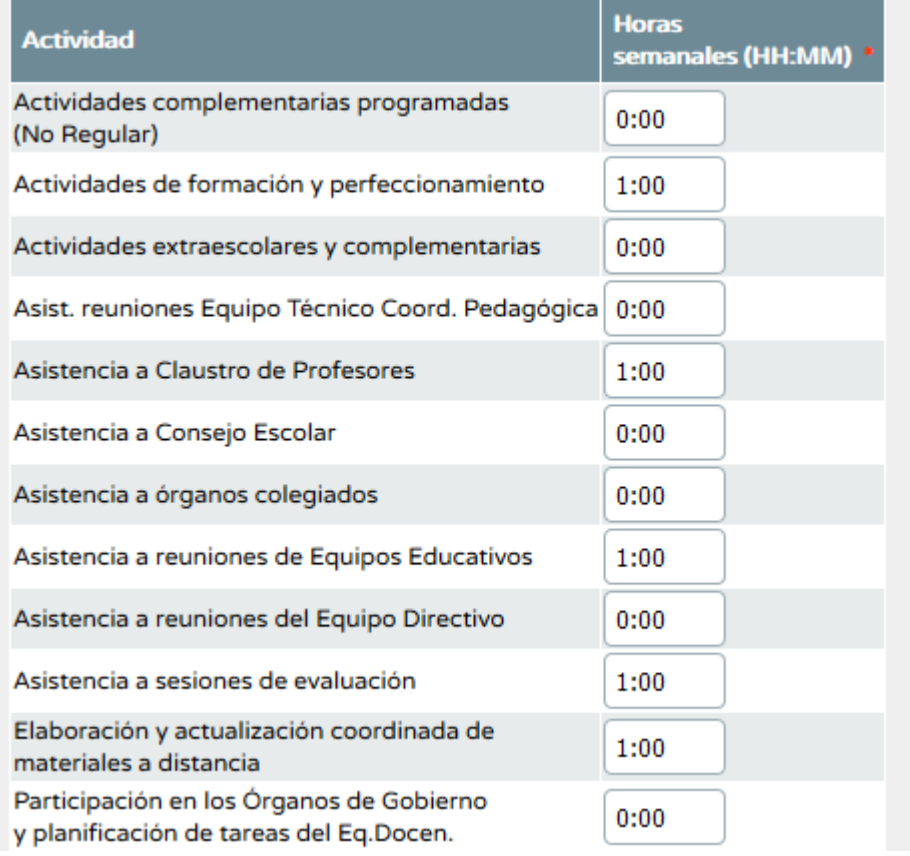

asignación de alumnos a tramos.

6

Después de rellenar los campos obligatorios le daremos a refrescar.

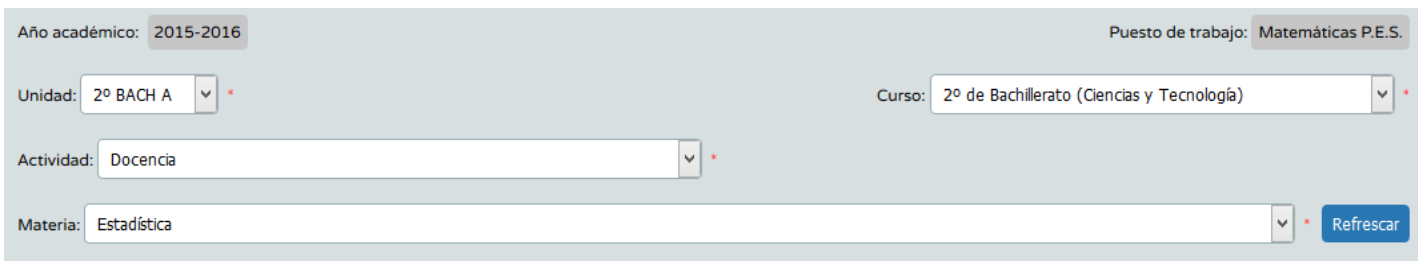

Elegimos, después los tramos y los alumnos y aceptamos:

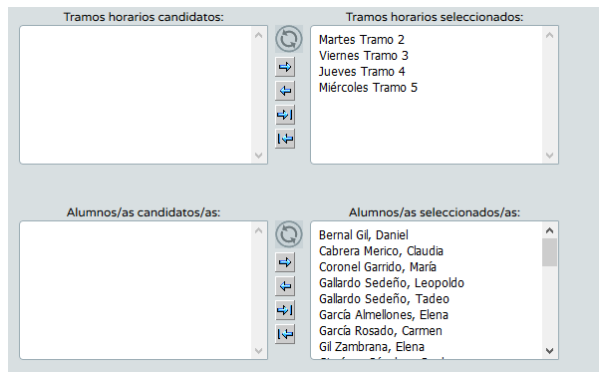

copiar horario (esta tecla sirve para que copiemos el horario de un profesor en otro)

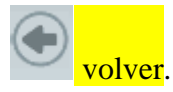

**Ejercicio:** 

**Introduce tu horario en Seneca.**

7

#### 2. **COMUNICACIONES:**

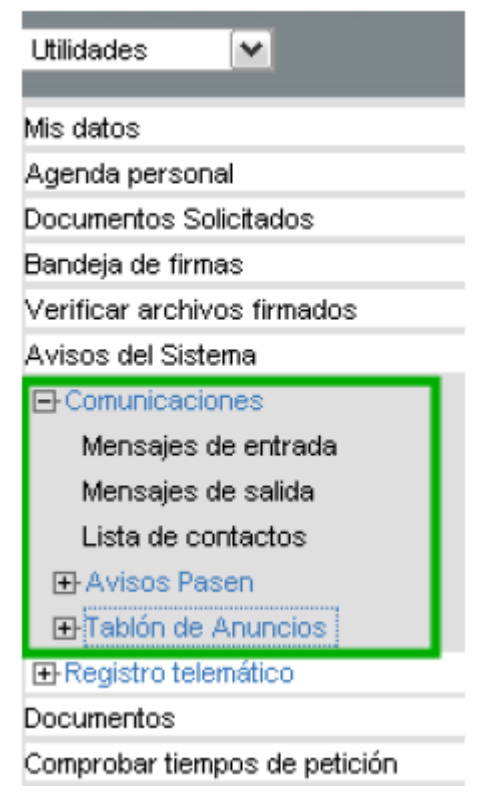

## Mensajes de entrada, Mensajes de salida y Lista de contactos:

estas opciones de comunicación permiten enviar mensajes escritos de forma inmediata a usuarios de la plataforma de manera individualizada, es decir, el receptor recibirá personalmente el mensaje. La plataforma también ofrece la posibilidad de enviar el mismo mensaje a todo un colectivo del mismo ámbito (profesores, alumnado y tutores legales, por ejemplo) con ayuda de la lista de contactos.

#### A tener en cuenta

Una manera directa de comprobar si se tienen mensajes pendientes de lectura, es atender justo debajo de la cabecera de SÉNECA, donde aparecerá en estos casos

un icono intermitente como este , informando de la existencia de mensajes sin leer. Al pulsar se accede a la pantalla "Relación de mensajes de entrada".

#### **LISTA DE CONTACTOS:**

ANTES DE MANDAR UN MENSAJE TENEMOS QUE CREAR UNA LISTA DE CONTACTOS.

**YO OS RECOMIENDO QUE CREÉIS TRES LISTAS: UNA CON EL PROFESORADO DE LAS UNIDADES A LAS QUE IMPARTÍS CLASE, OTRA** 

 $\checkmark$ 

### **CON LOS PADRES Y OTRA CON LOS ALUMNOS**

#### PARA CREAR UNA LISTA:

#### LISTA DE CONTACTOS Y PULSAMOS

Sale una pantalla en la que podemos elegir entre:

- Centro concreto: están todas las figuras posibles del instituto(nuevo).
- Profesorado, alumnos y padres( esto el lo que había en la versión anterior)
- Mensajería externa( creamos una lista de correos como la de Gmail, por ejemplo)
- Servicios centrales.

#### RELLENAMOS LOS CAMPOS OBLIGATORIOS Y ACEPTAMOS.

#### POR EJEMPLO CON LOS ALUMNOS:

Ámbito: Profesorado, padres/madres y alumnado del centro

#### EN DESCRIPCIÓN INTRODUCIMOS LA ETIQUETA ALUMNOS:

Descripción: ALUMNOS

#### DESPUÉS AÑADIMOS EL CONJUNTO DESEADO, AÑADIMOS Y ACEPTAMOS:

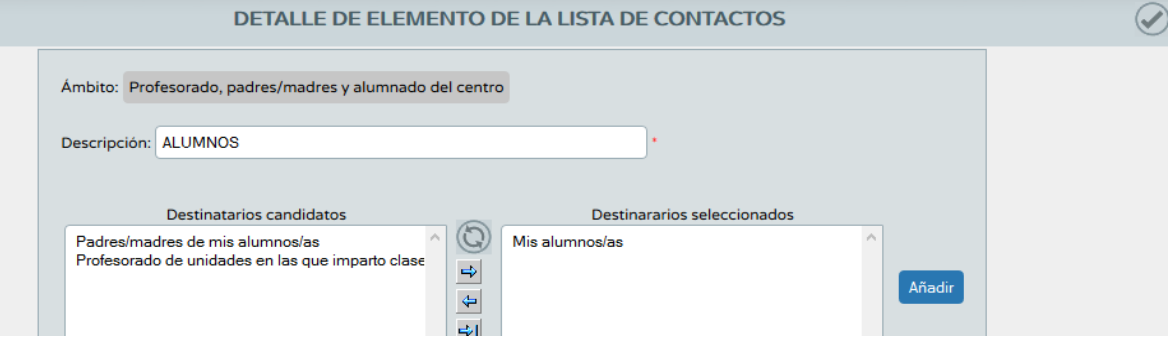

UNA VEZ CREADO UN GRUPO EN LA LISTA DA CONTACTOS, PODEMOS MANDARLE UN MENSAJE DIRECTAMENTE DESDE AQUÍ:

9

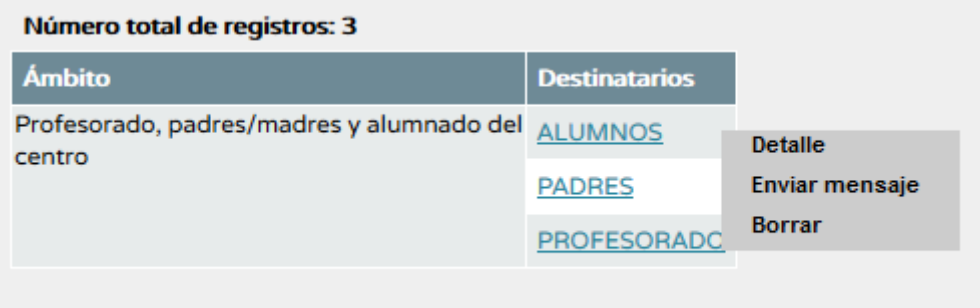

LA OTRA OPCIÓN PARA MANDAR UN MENSAJE ES HACERLO DESDE LA BANDEJA DE SALIDA.

#### **EJERCICIOS:**

- **1. Crea una lista de contactos con los profesores del centro.**
- **2. Crea una lista con los profes de tutoría y el equipo directivo.**
- **3. Crea una lista con los padres del centro.**
- **4. Lo mismo con tus alumnos.**

#### **MENSAJES DE SALIDA:**

PARA MANDAR UNA MENSAJE HAY QUE IR A LA BANDEJA DE SALIDA Y DARLE A NUEVO MENSAJE, DESPUÉS HAY QUE ELEGIR LOS DESTINATARIOS DE LA LISTA DE CONTACTOS, QUE DEPENDIENDO DEL TIPO QUE SEAN SE HABILTARÁN UNAS VENTANAS U OTRAS.

ESTE TIPO DE MENSAJERÍA SE SUELE UTILIZAR PARA COMUNICARSE CON LOS COMPAÑEROS DOCENTES. PARA COMUNICAR CON LOS ALUMNOS O LOS PADRES ES MEJOR HACERLO DE OTRA MANERA QUE DESPUÉS VEREMOS.

**UTILIDADES-COMUNICACIONES-BANDEJA DE SALIDA-NUEVO MENSAJE.** ELEGIMOS AÑADIR DESTINATARIOS.

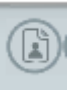

RELLENAMOS LOS CAMPOS QUE NECESITEMOS Y LE DAMOS A OBTENER DESTINATARIOS, PRIMERO, Y AÑADIR SELECCIONADOS, DESPUÉS:

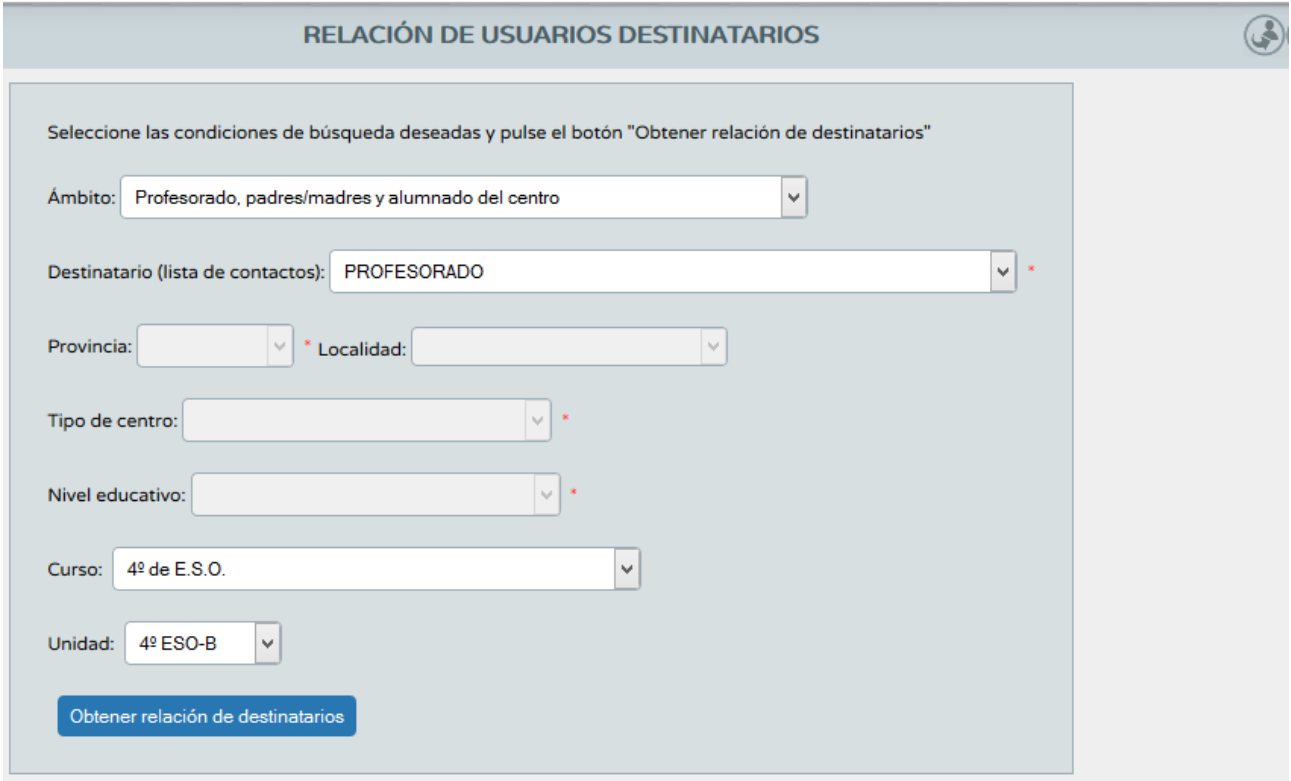

# **EJERCICIOS:**  $10$

- **5. Manda un mensaje a todos los profesores que imparten clase en tu tutoría.**
- **6. Lo mismo, pero sólo para las profesoras.**
- **7. Manda un mensaje a los padres de tu tutoría en donde les comuniques tu hora de tutoría.**
- **8. Envía un mensaje a tus alumnos con la fecha y contenidos del próximo examen que vas a realizar. Haz lo mismo para los papis.**
- **9. Envía un mensaje a tus alumnos con la asignatura pendiente, en el que les adjuntes un documento con el plan de recuperación y las fechas de los próximos exámenes. Igual para los padres.**

Tablón de anuncios: Desde aquí se puede enviar solicitudes de noticias para ser valoradas por el perfil Dirección para su publicación y también consultar las ya publicadas.

PARA ENVIAR UNA SOLICITUD: **TABLÓN DE ANUNCIOS/SOLICITUDES.**

RELLENAMOS TODOS LOS CAMPOS OBLIGATORIOS Y LA ENVIAMOS. DESPUÉS HEMOS DE ESPERAR A QUE EL EQUIPO DIRECTIVO ADMITA Y CUELGUE NUESTRA SOLICITUD EN EL TABLÓN DE ANUNCIOS.

#### **EJERCICIO:**

**Manda una solicitud para incluir una nota en el Tablón de Anuncios.**

Avisos Pasen: Existen avisos automáticos y otros que establece el centro.

ESTA UTILIDAD ESTÁ PENSADA PARA **MANTENER UNA COMUNICACIÓ AGIL CON LAS FAMILAS**. LOS AVISOS DEL CENTRO SUELEN ESTAR REFERIDOS A LA ASISTENCIA A CLASE DEL ALUMNADO. ADEMÁS EL PROFESORADO PODRÁ ENVIAR AVISOS A LOS PADRES DE CUALQUIERA DE SUS ALUMNOS, YA SEA DE FORMA INDIVIDUAL O COLECTIVA.

O SEA QUE **LOS AVISOS ESTÁN RESERVADOS PARA COMUNICARNOS CON LOS PADRES.**

**¿En qué se diferencia un aviso de un mensaje? En el modo en que los padres lo reciben, pues los primeros son vía SMS o e-Mail y los segundos son vía SENECA.**

**¿Qué mandamos un SMS o un e-MAIL? Depende. Si lo buscamos es inmediatez, desde luego un SMS. Si necesitamos un mensaje más extenso y en el que haya que adjuntar archivos, entonces será necesario un e-MAIL.**

CÓMO MANDAMOS UN AVISO:

AL SELECCIONAR EL GRUPO

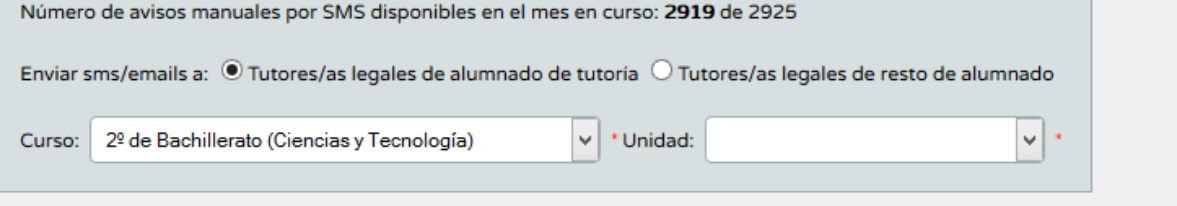

NOS SALE ESTE OTRO CUADRO

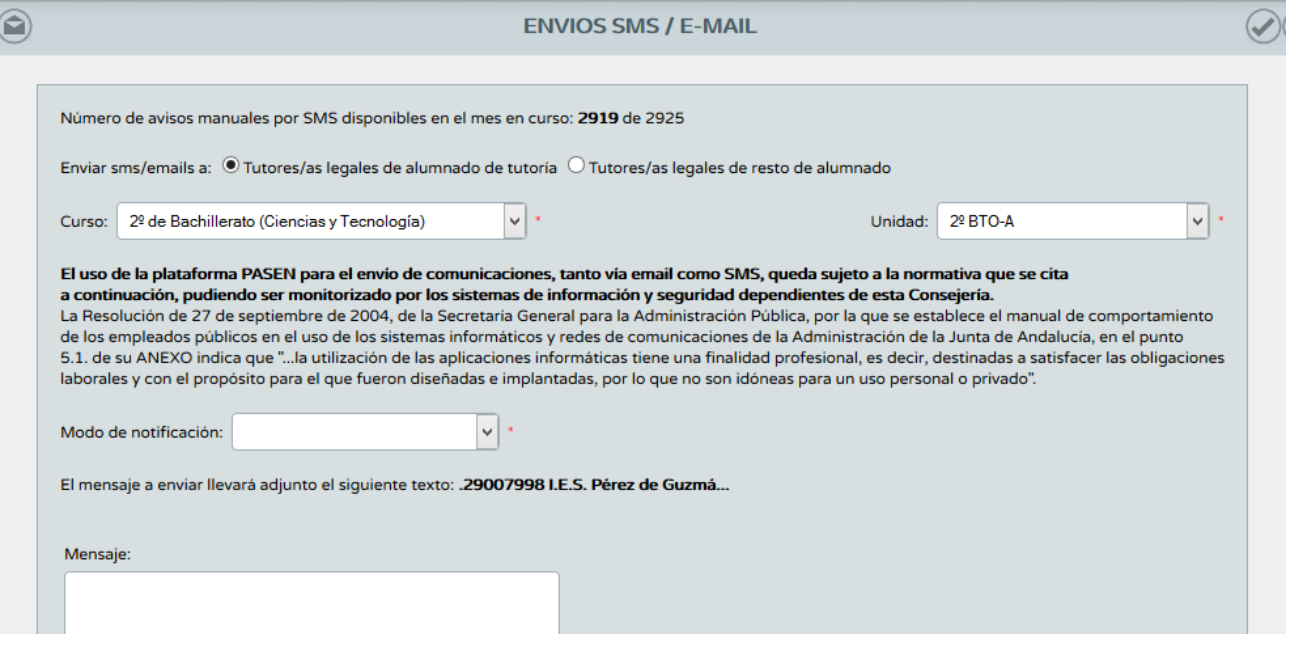

EN EL QUE ELEGIMOS EL MODO DE NOTIFICACIÓN Y ESCRIBIMOS EL MENSAJE.

#### **EJERCICIO:**

- **1. MANDA UN AVISO A LOS PADRES DE ALUMNOS QUE TIENEN TU ASIGNATURA PENDIENTE CON LAS FECHAS DE LOS PRÓXIMOS EXÁMENES Y CON LAS ACTIVIDADES QUE TIENEN QUE REALIZAR.**
- **2. ENVÍA UN AVISO A LOS PADRES CON LAS FECHAS DE LOS EXAMENES QUE REALIZARÁS EN EL MES DE FEBRERO.**
- **3. IGUAL CON LAS ACTIVIDADES EXTRAESCOLARES QUE TENDRÁN EN EL MES DE FEBRERO.**

DENTRO DE LOS AVISOS, TAMBIÉN ESTÁN LAS **SUSCRIPCIONES**. ESTAS SON DE GRAN UTILIDAD A LOS PADRES, PUES PUEDEN SUSCRIBIRSE A LAS QUE ESTÉN DISPONIBLES DE ENTRE LAS QUE HA FIJADO EL CENTRO. **EJEMPLO CON PASEN.**

## **3. SEGUIMIENTO DEL ALUMNADO:**

#### A través de

## **ALUMNADO/MIS ALUMNOS Y ALUMNAS/ MIS ALUMNOS Y ALUMNAS**

Puedo acceder a la siguiente información sobre mi alumnado:

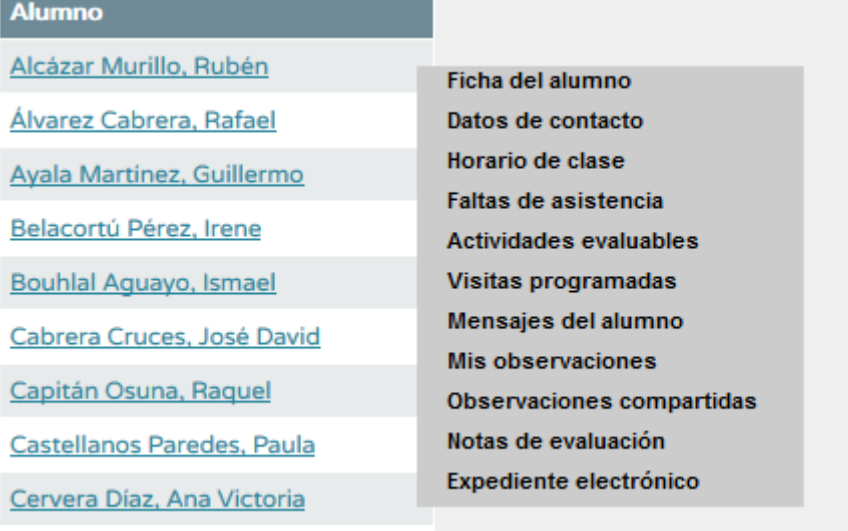

Cintado Peyes, Juan Antonio

#### **CÓMO COMPROBAMOS SI LOS GRUPOS DE ALUMNOS LOS TENEMOS CORRECTAMENTE ASIGNADOS Y CÓMO SUBSANAMOS EL PROBLEMA, CASO DE QUE LO HAYA.**

ES MUY IMPORTANTE QUE TENGAMOS LOS ALUMNOS CORRECTAMENTE ASIGNADOS EN CADA UNA DE NUESTRAS HORAS, YA QUE SI NO ES ASÍ SERÁ IMPOSIBLE INTERACTUAR CON ELLOS: PONERLES FALTA, MANDÁRLES MENSAJES, ETC.

ES FUNDAMENTAL QUE TENGAMOS JUSTAMENTE NUESTROS ALUMNOS, NI MÁS NI MENOS.

PARA COMPROBARLO:

## **PERSONAL/HORARIO/ REGULAR**

Y SOBRE EL SIGUIENTE MENÚ EMERGENTE PINCHAMOS EN **ALUMNOS** Y COMPROBAMOS QUE ES CORRECTO.

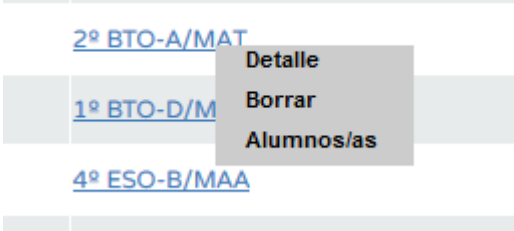

**EJERCICIO:** COMPRUEBA QUE TIENES CORRECTAMENTE ASIGNADOS TUS ALUMNOS.

## **NOTA IMPORTANTE:**

Hay veces que aun habiendo hecho lo anterior no nos aparecen los alumnos asignados, en este caso haremos lo siguiente: ALUMNADO → SEGUIMIENTO ACADÉMICO →MIS ALUMNOS →GUPOS DE ALUMNOS Ahora en el cuadro que nos salga daremos a aceptar.

#### **MIS OBSERVACIONES:**

Esta opción nos ofrece la posibilidad de compartir a través de SENECA cualquier impresión que tengamos a cerca de un alumno. Al pinchar sobre Mis observaciones me sale el siguiente cuadro:

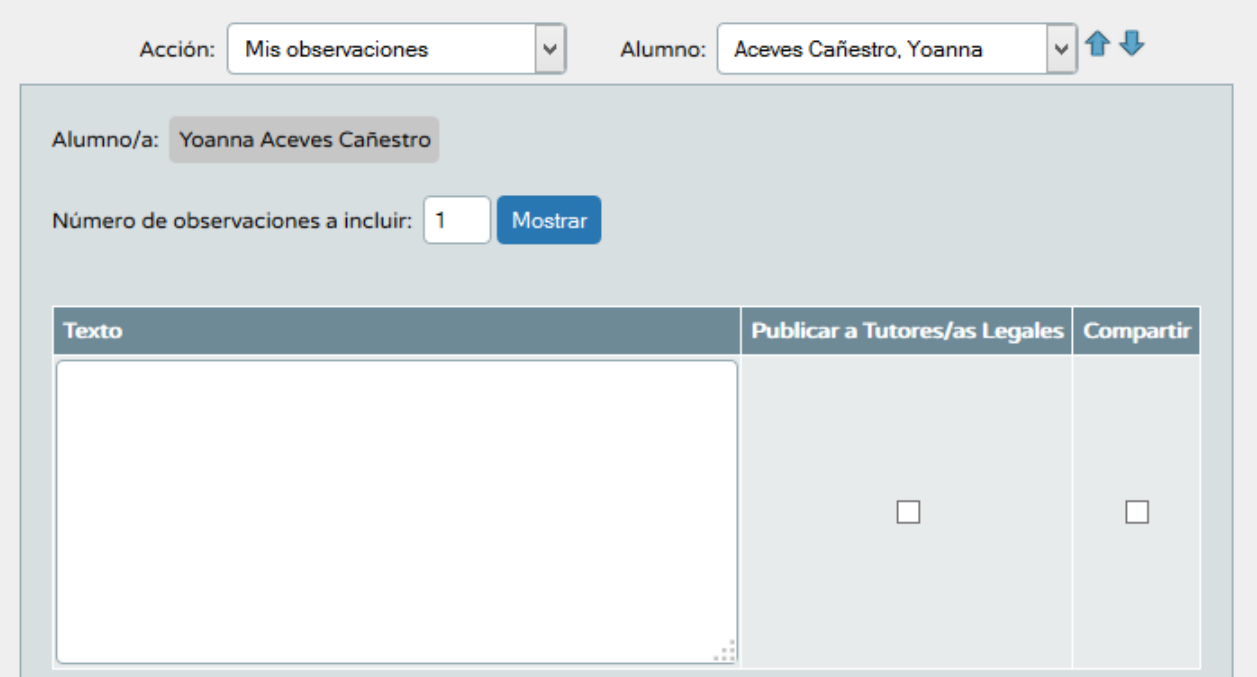

#### **EJERCICIO:**

- **1. Escoge un alumno, haz una observación y compártela con el resto del equipo docente.**
- **2. Comprobad si tenéis alguna observación compartida.**

#### **VISITAS PROGRAMADAS**

Se trata de dejar constancia de una visita que tengamos programada con el tutor legal de un alumno. El padre recibirá una copia de dicha visita si es que está suscrito al servicio. El modo en el que el padre recibe la noticia será por sms o e-mail, según lo que tenga habilitado el centro o la Administración.

Para crear una VISITA PROGRAMADA la escogemos del cuadro:

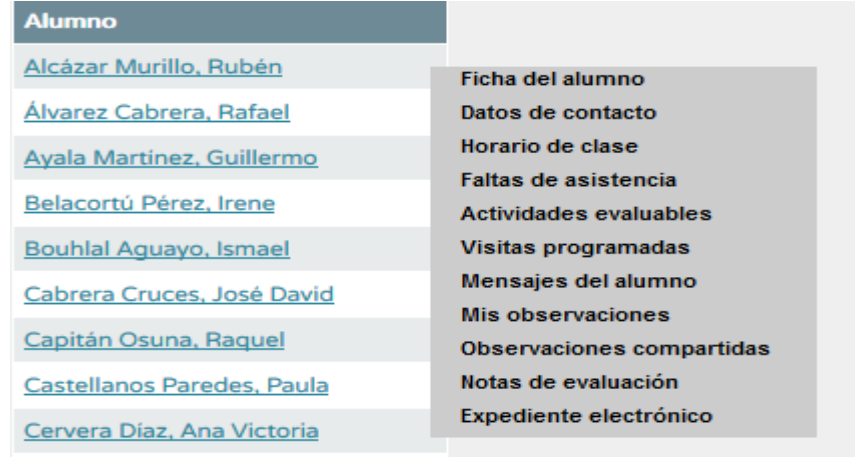

Cintado Pever Juan Antonio

Aparecerá entonces este otro cuadro, en el que seleccionaremos una nueva visita:

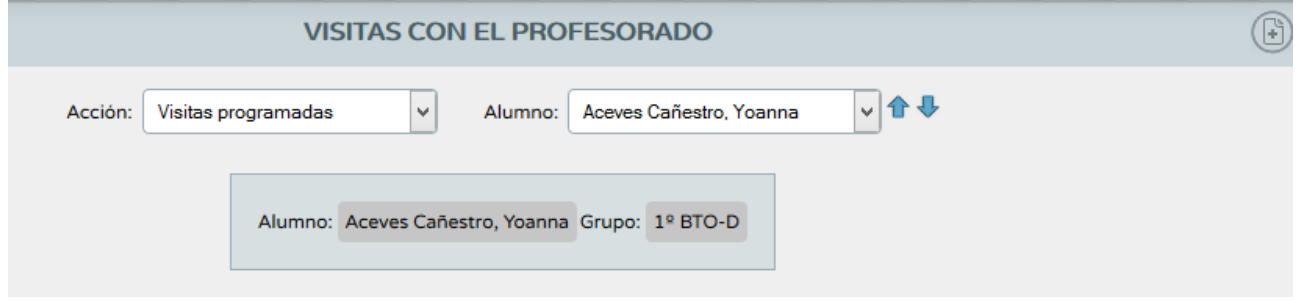

Rellenaremos los campos deseados y aceptaremos:

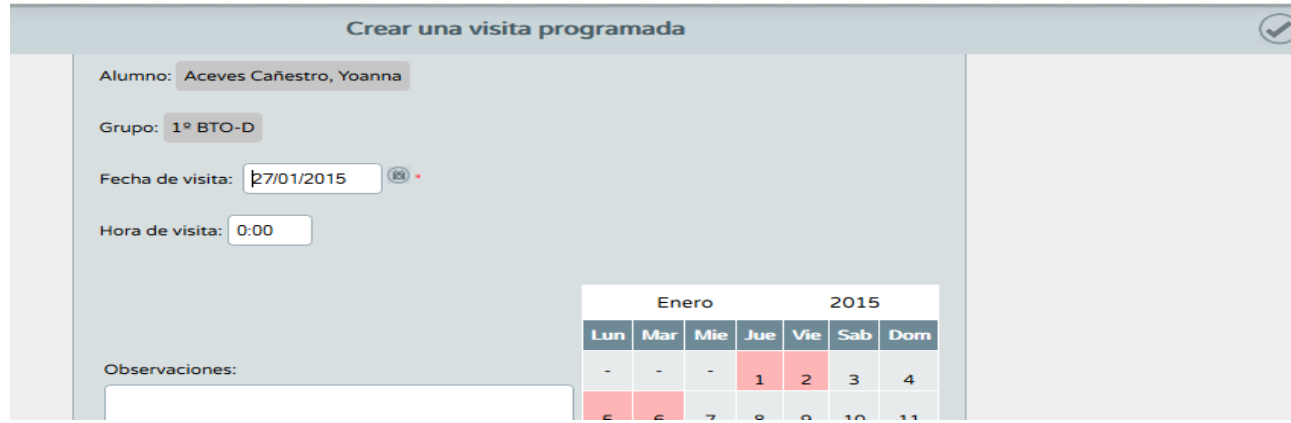

**IMPORTANTE: las visitas programadas se pueden crear con el tutor legal de cualquier alumno nuestro. No tiene porque ser de nuestra tutoría.**

#### **EJERCICIO:**

**Crea dos visitas programadas. Una con un alumno de tu tutoría y otra con un alumno del que no seas tutor.**

#### **¿CÓMO NOS DESCARGAMOS EN NUESTRO ORDENADOR EL LISTADO DE UN GRUPO DE NUESTROS ALUMNOS?**

## SEGUIMOS LA SIGUIENTE RUTA: **ALUMNADO/MIS ALUMNOS Y ALUMNAS**

### DESPUES SELECCIONAMOS EL GRUPO.

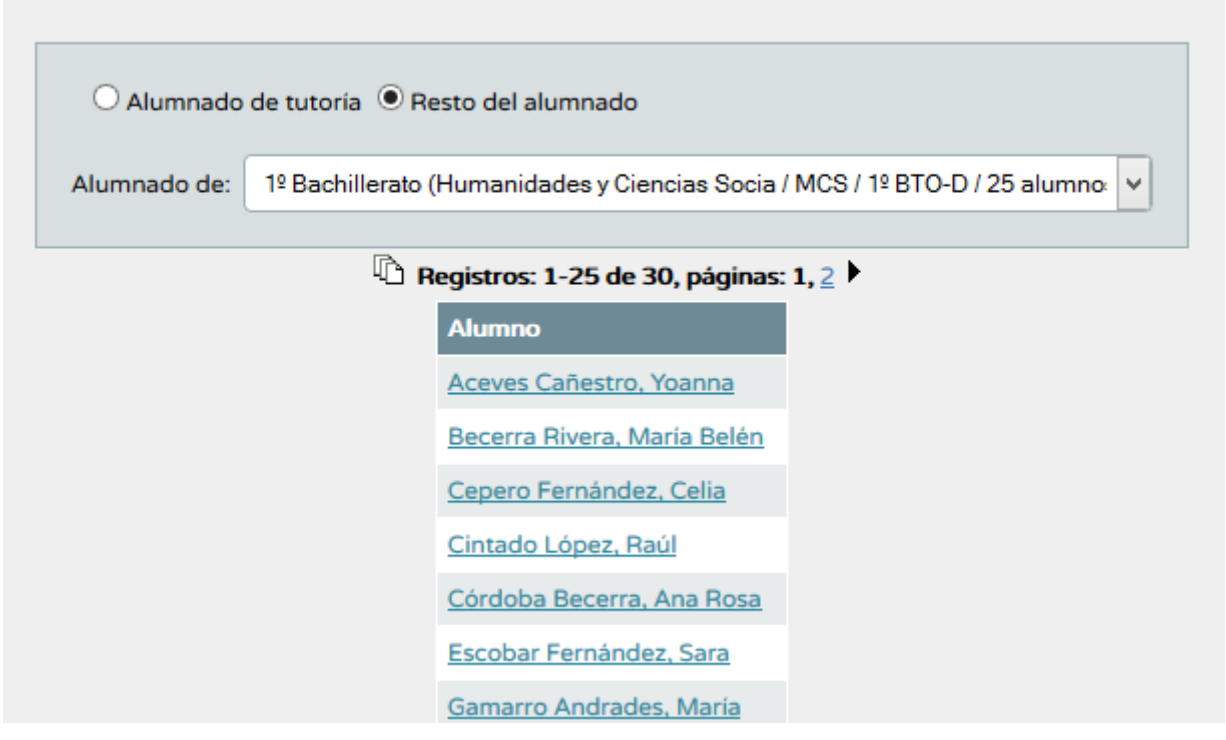

## SELECCIONAMOS DE LA PARTE SUPERIOR IZQUIERDA EL ICONO

PASANDO A LA PANTALLA SIGUIENTE EN LA QUE SELECCIONAMOS EL FORMATO EN EL QUE QUEREMOS QUE SE BAJE LA LISTA Y ACEPTAMOS:

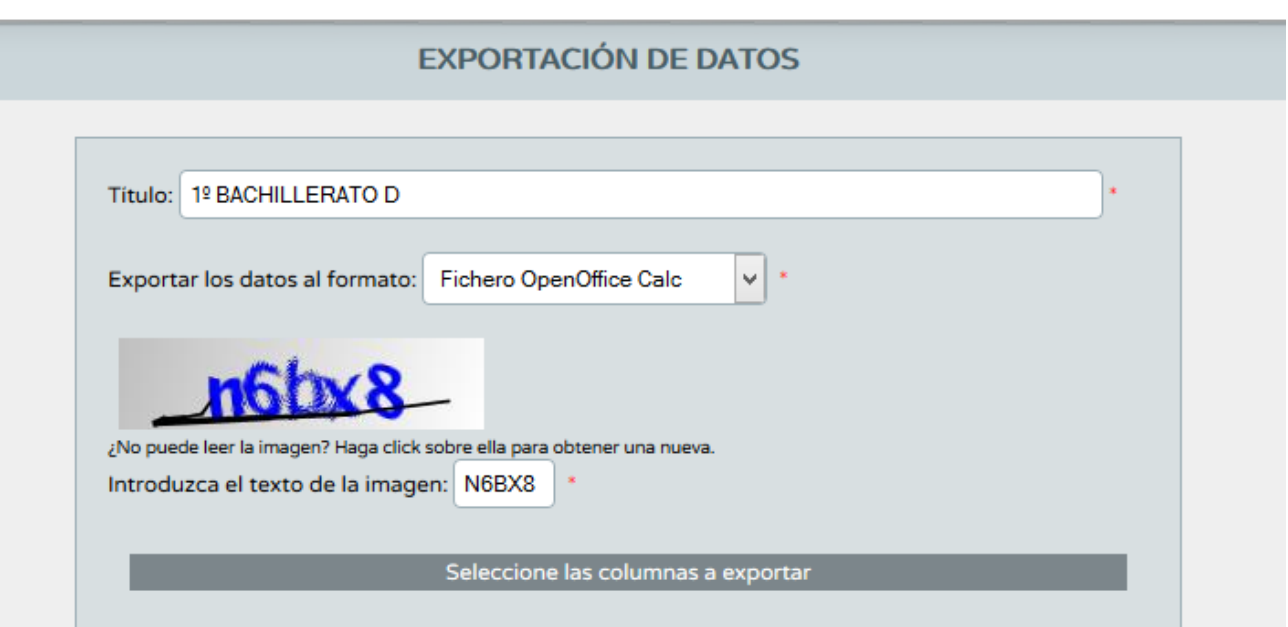

**EJERCICIO: genera un fichero de Excell con uno de tus grupos de clase.**

17 **IMPORTANTE: ESTO MISMO LO PODEMOS HACER CON LA MAYORÍA DE LAS HERRAMIENTAS DE SENECA.**

**EJERCICIO: genera un pdf con los mensajes de salida y otro con los de entrada.**

#### **ACTIVIDADES EVALUABLES:**

## **ALUMNADO/MIS ALUMNOS ALUMNAS/ACTIVIDADES EVALUABLES**

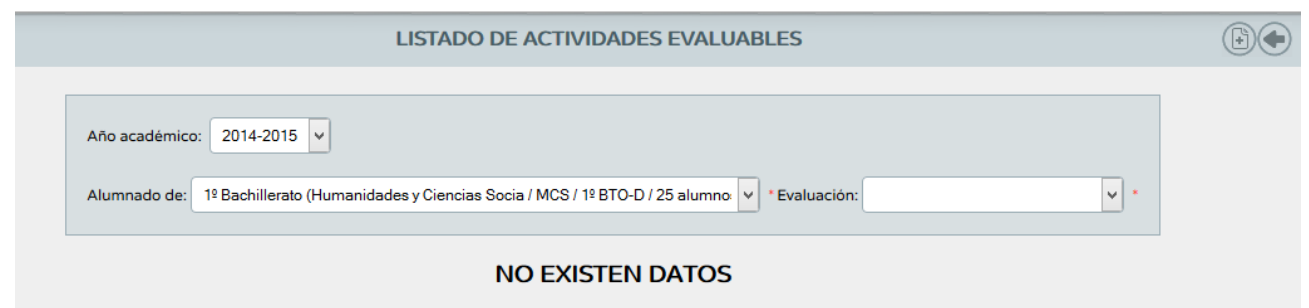

ELEGIMOS GRUPO Y EVLUACIÓN Y ACEPTAMOS. DE LA SIGUIENTE VENTANA RELLENAMOS LO QUE PROCEDA, ACEPTAMOS Y YA TENEMOS PUBLICADA NUESTRA ACTIVIDAD EVALUABLE.

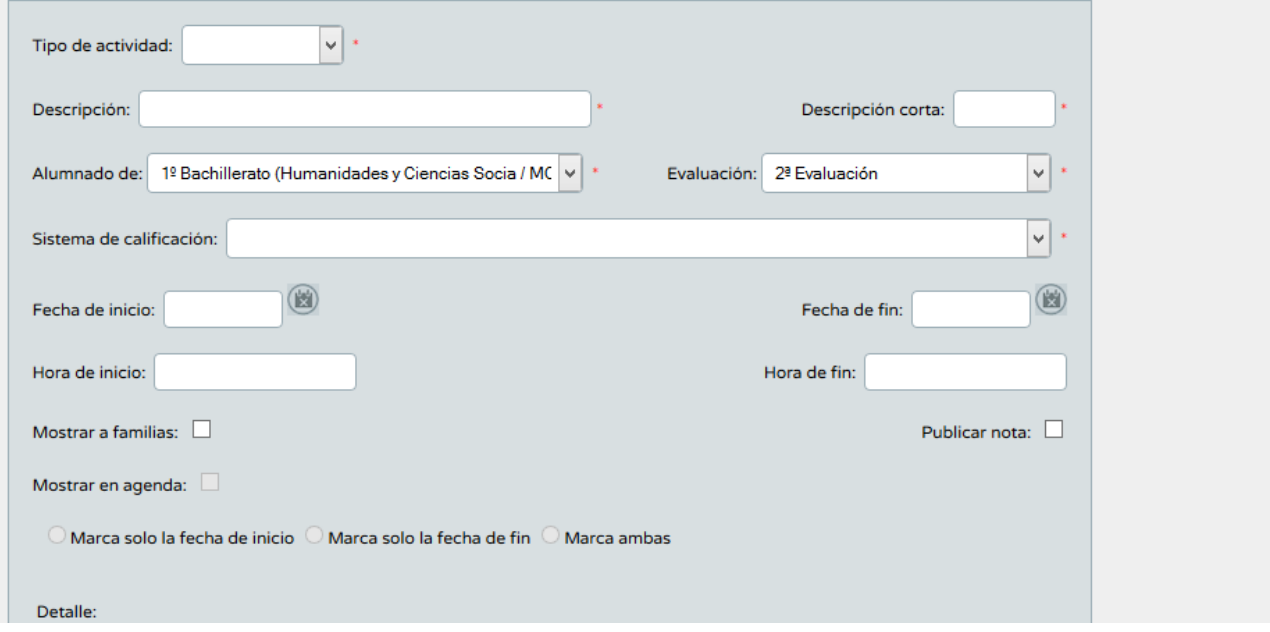

#### CUANDO LA HAYAMOS CORREGIDO, METEMOS LA NOTA Y QUE LOS PADRES TOMEN NOTA.

MUY IMPORTANTE:

**Clonar actividad:** Existe la posibilidad de copiar una actividad o tarea creada previamente, con la finalidad de agilizar el proceso de registrar varias tareas similares en las que solo se tendrías que modificar la fecha de entrega o el curso o alguno de los datos que aparecen en la pantalla de "Detalle".

#### **EJERCICIOS:**

- **1. CREA LAS ACTIVIDADES EVALUABLES QUE VAYAS A PONER EN TUS CURSOS PARA EL MES DE FEBRERO. RECUERDA QUE PARA ACTIVIDADES SIMILARES TE PUEDE SER DE AYUDA LA OPCIÓN CLONAR ACTIVIDAD.**
- **2. MANDADME UN MENSAJE EN EL QUE INTRODUZCÁIS UN FICHERO PDF CON LA RELACIÓN DE ACTIVIDADES EVALUABLES DEL EJERCICIO ANTERIOR.**

#### **COMUNICACIONES DE FALTAS DE ASISTENCIA:**

Desde este apartado el profesorado podrá visualizar los comunicados de falta de asistencia que los tutores/as legales del alumnado han enviado. Aparece junto con la "Fecha de envío", el periodo de ausencia, el comentario que se ha adjuntado y el tramo horario en el que el alumno/a va a ausentarse del centro.

EJEMPLO: los que tengáis hijos podéis entrar en PASEN y ver como se comunica una ausencia de vuestros hijos al centro. Hay que meterse en **MIS ALUMNOS/COMUNICACIÓN DE FALTAS DE ASISTENCIA.**

## **6. CUADERNO DEL PROFESOR. a. DONDE ESTÁ EL CUADERNO DIGITAL**

## **RUTA PARA ACCEDER AL CUADERNO:**

ALUMNADO →SEGUIMIENTO ACADÉMICO → CUADERNO DE CLASE Aunque hay otra forma de acceder, que es a través de los accesos directos de SÉNECA:

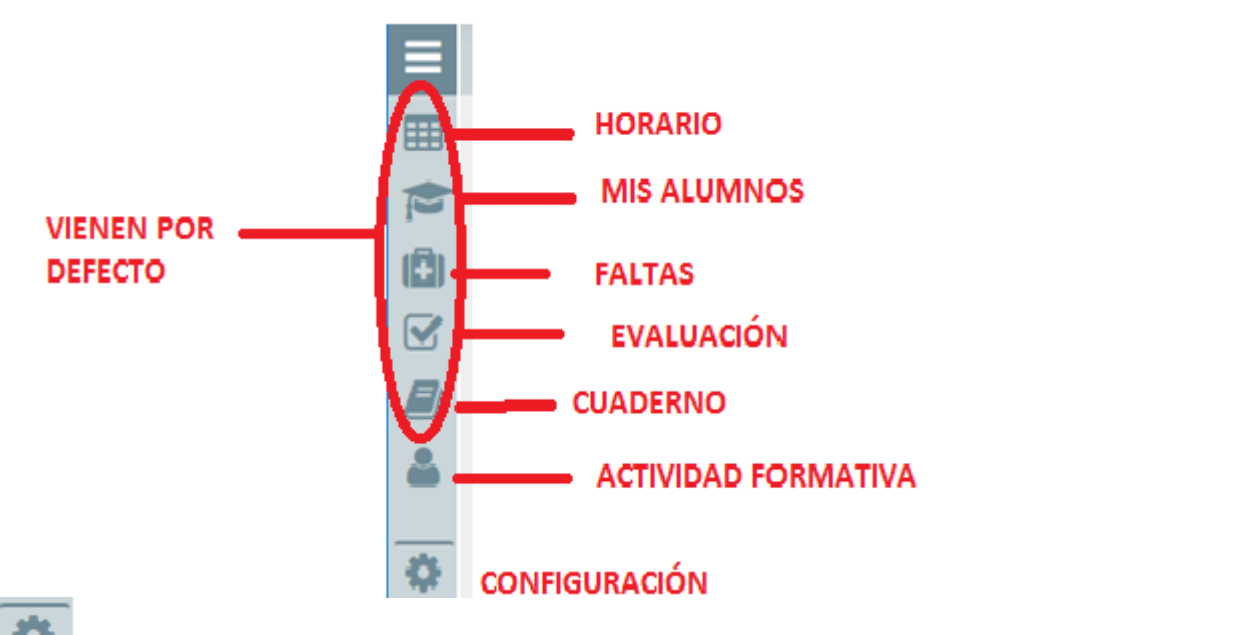

SIRVE PARA CONFIGURAR LOS ACCESOS DIRECTOS PARA HACERLO BASTA CON ELEGIR LA APLICACIÓN DEL MENÚ, DARLE EL ORDEN Y ELEGIR EL ICONO

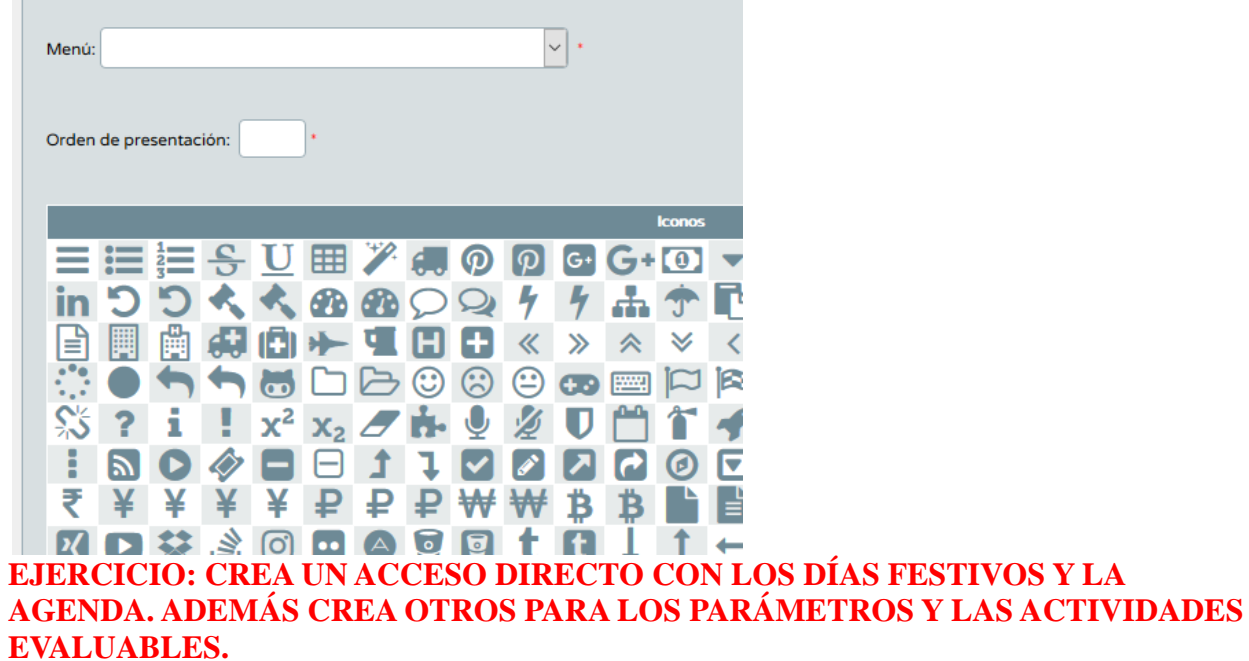

## **b. CATEGORÍAS**

## A través de la ruta

ALUMNADO→ SEGUIMIENTO ACADÉMICO→ CUADERNO→ PARÁMETROS LLEGAMOS A:

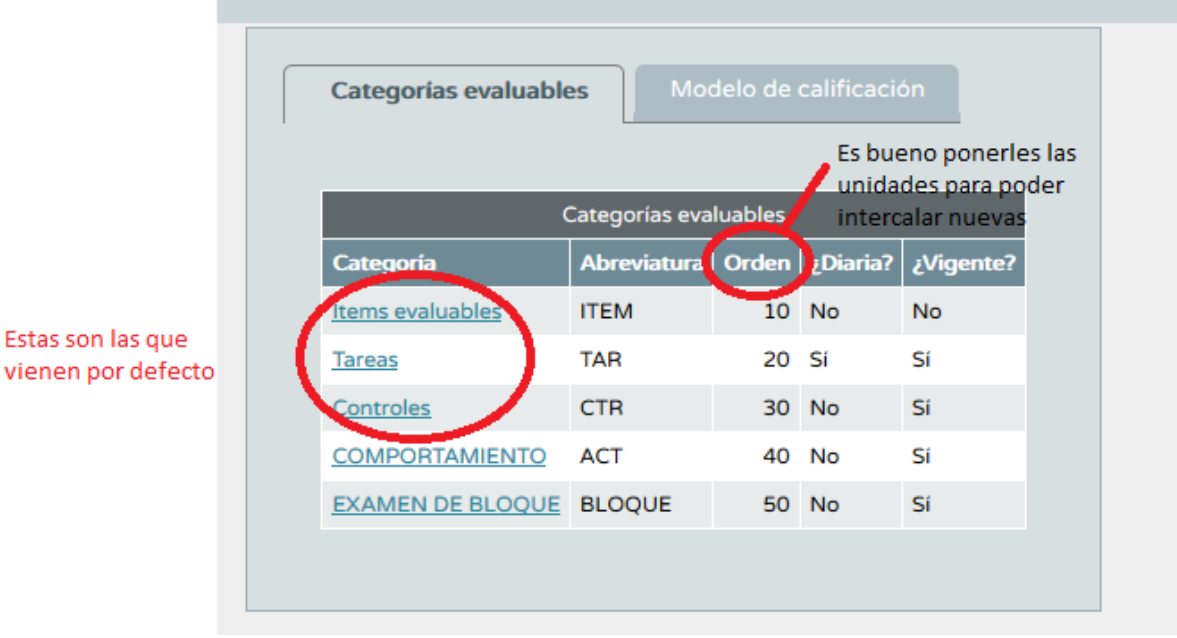

PARAMETROS DEL CUADERNO DE CLASE

Aquí podremos añadir nuevas categorías evaluables por medio del icono o bien configurar el modelo de calificación:

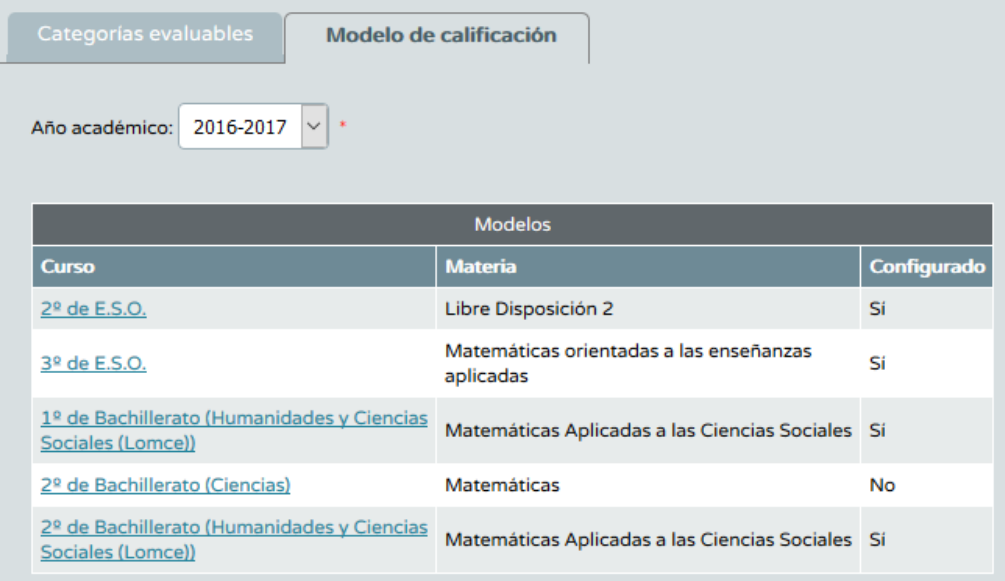

## **EJERCICIO: CREA AL MENOS UNA CATEGORIA EVALUABLE Y CONFIGURA EL MODELO DE CALIFICACIÓN PARA UN GRUPO DE TUS ALUMNOS**

## **c. MODELO DE CALIFICACIÓN**

Si en el apartado anterior no has podido configurar un modelo de calificación solo aquí detallamos los pasos:

Partiendo de la última figura escogemos un grupo:

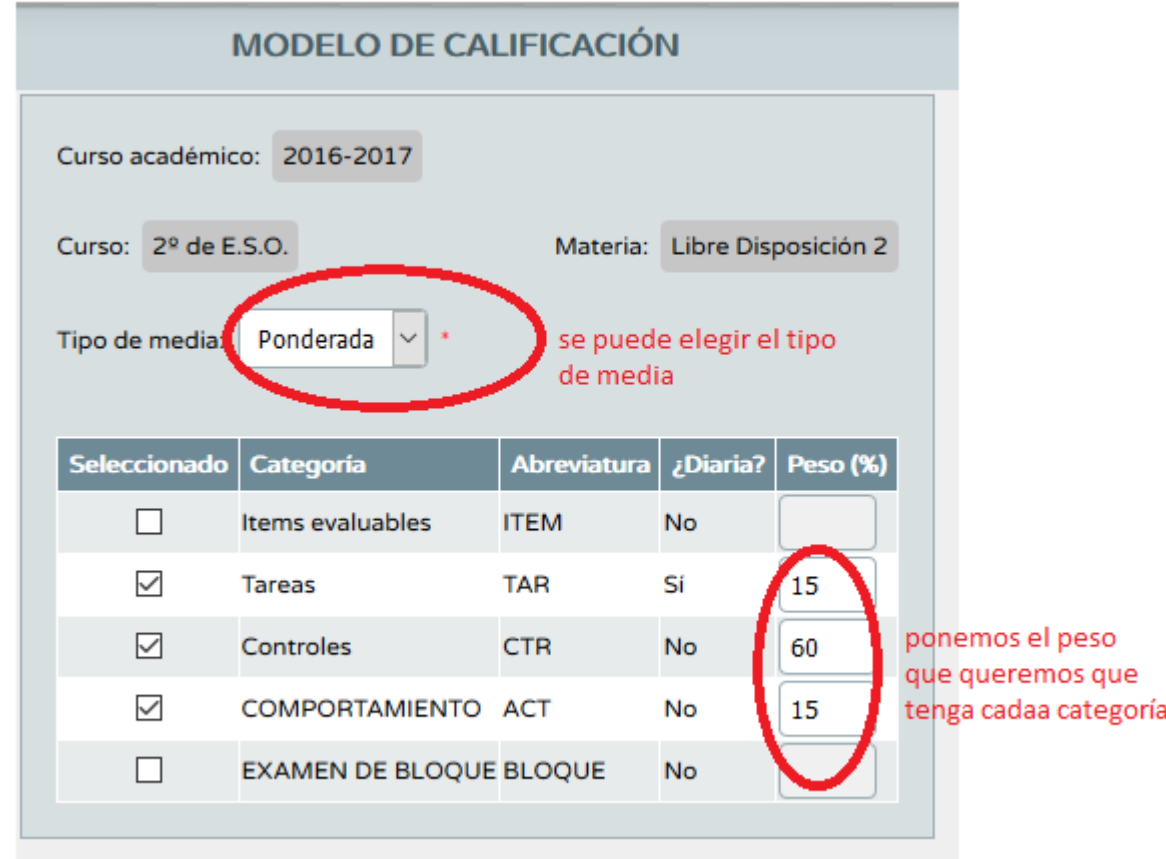

## **EJERCICIO: REPITE EL EJERCICIO ANTERIOR SI NO CONSEGUISTE ACABARLO.**

## **d. ACTIVIDADES EVALUABLES**

Para acceder a las actividades evaluables seguiremos la ruta: ALUMNADO→ SEGUIMIENTO ACADÉMICO→ CUADERNO→ACTIVIDADES EVALUABLES

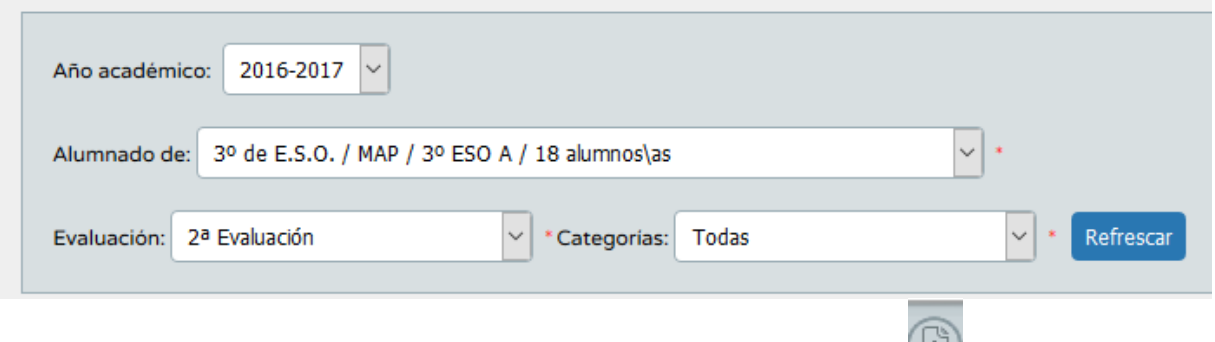

Rellenando esta cuadro podré ver las actividades que tengo y pulsando podré crear una actividad evaluable nueva.

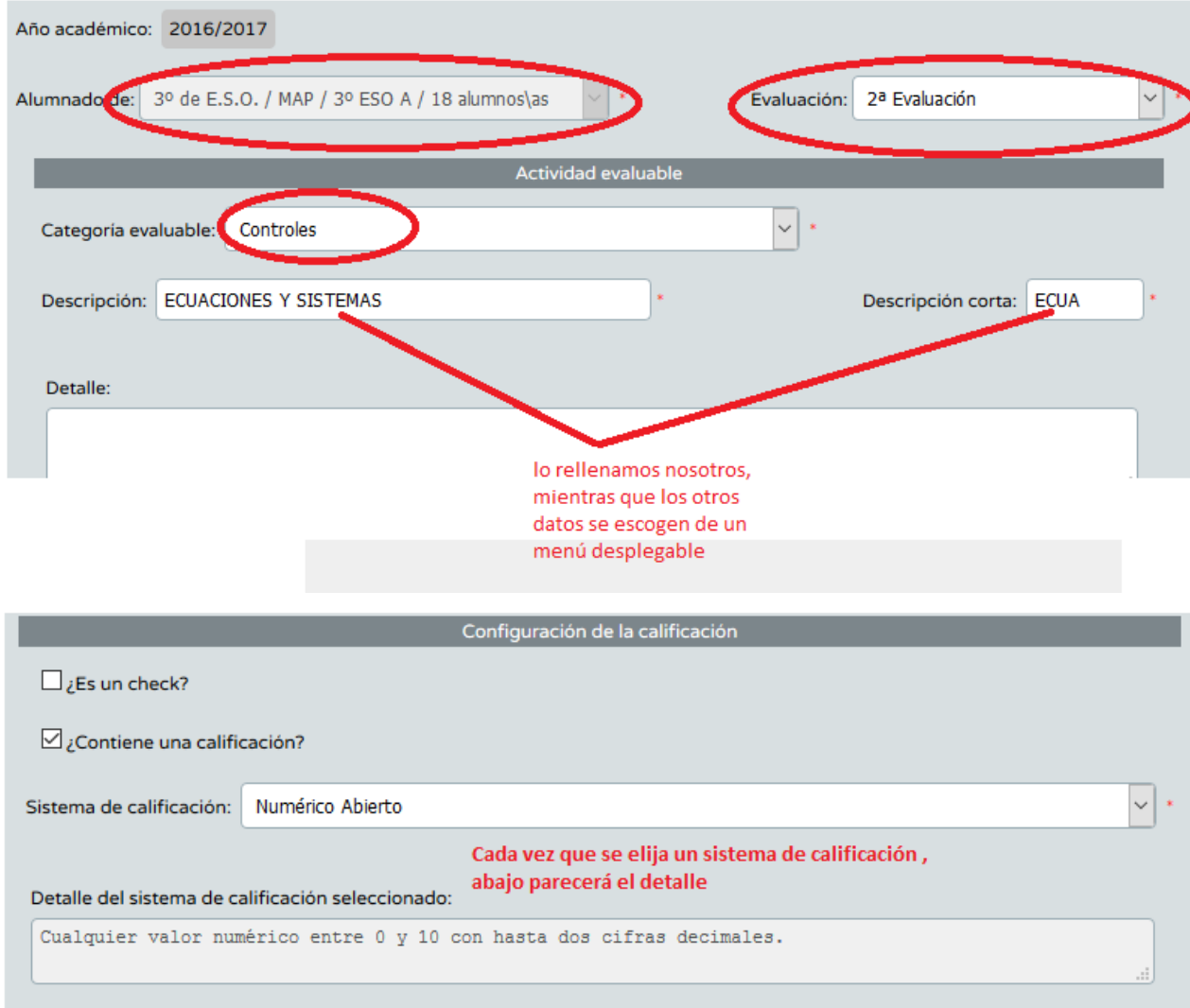

つつ

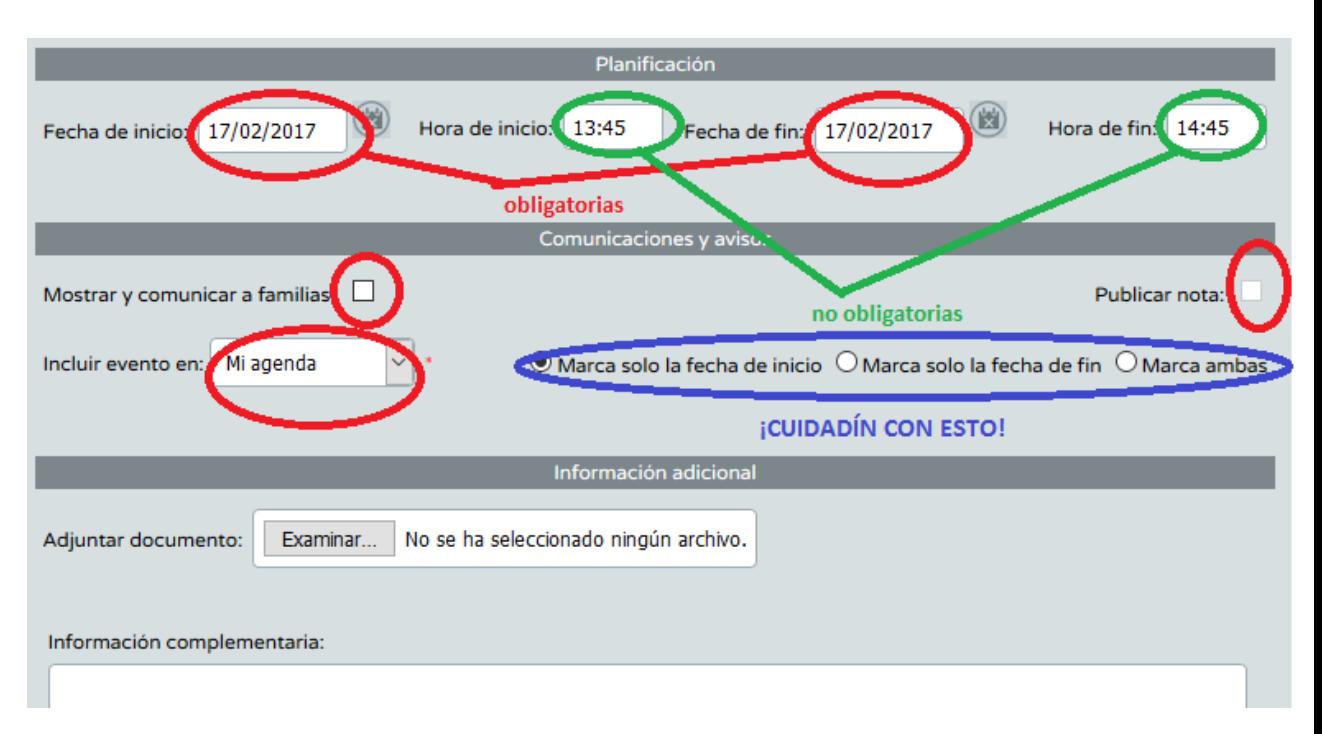

Existe la posibilidad de clonar una actividad. Esto es muy útil cuando queremos repetir actividades similares.

Para hacerlo basta con pinchar sobre la actividad que se desea clonar

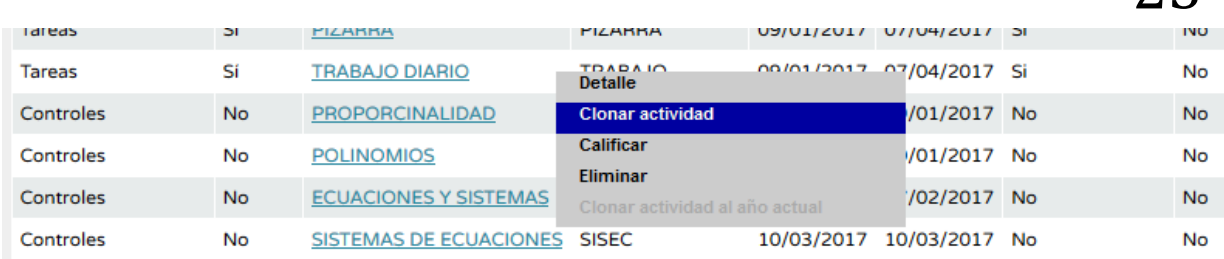

Después bastará con ajustar los nuevos parámetros y guardar.

## **e. CREACIÓN Y USO DEL CUADERNO**

Para crear el cuaderno sólo hay que seguir los siguientes pasos:

- 1. Configurar el modelo de calificación.
- 2. Crear las actividades evaluables.

Para gestionar el cuaderno seguiré la siguiente ruta: ALUMNADO→ SEGUIMIENTO ACADÉMICO→ CUADERNO→ CUADERNO (O pulsando directamente el acceso directo)

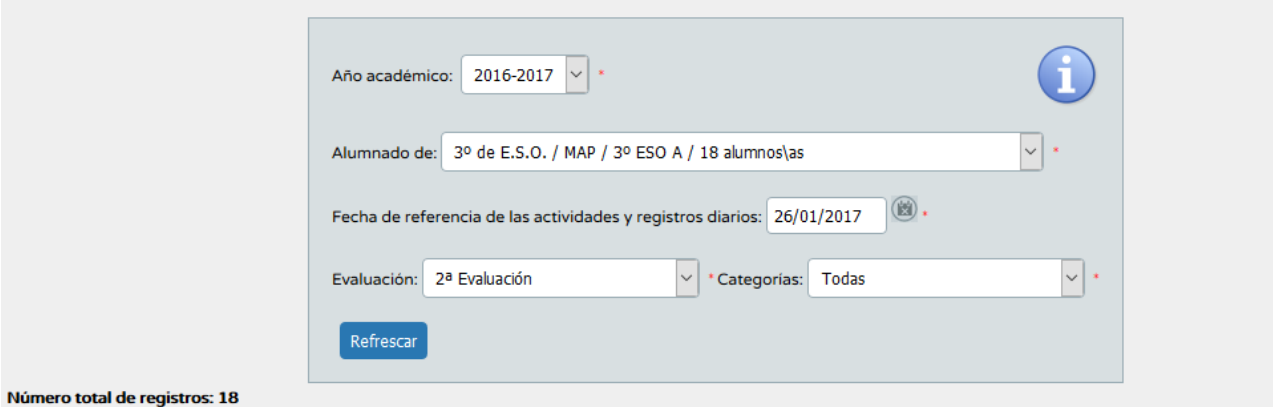

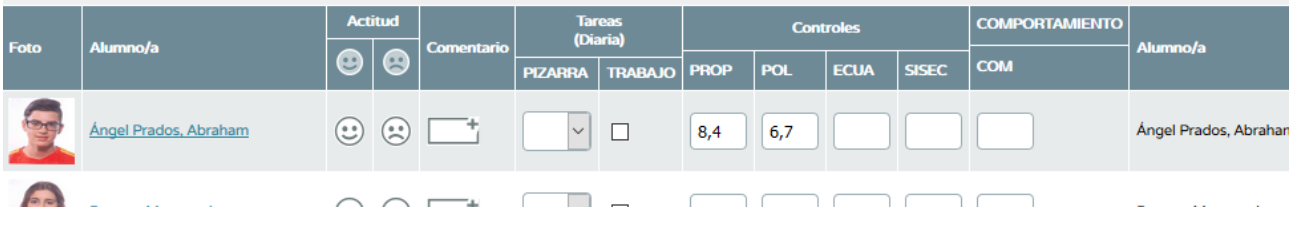

A tener en cuenta:

- 1. La media solo se hará con las actividades de nota numérica.
- 2. Si quiero acceder a las notas diarias de un alumno debo pinchar sobre él para verlas.

24

Si pulsamos accedemos al resumen del cuaderno:

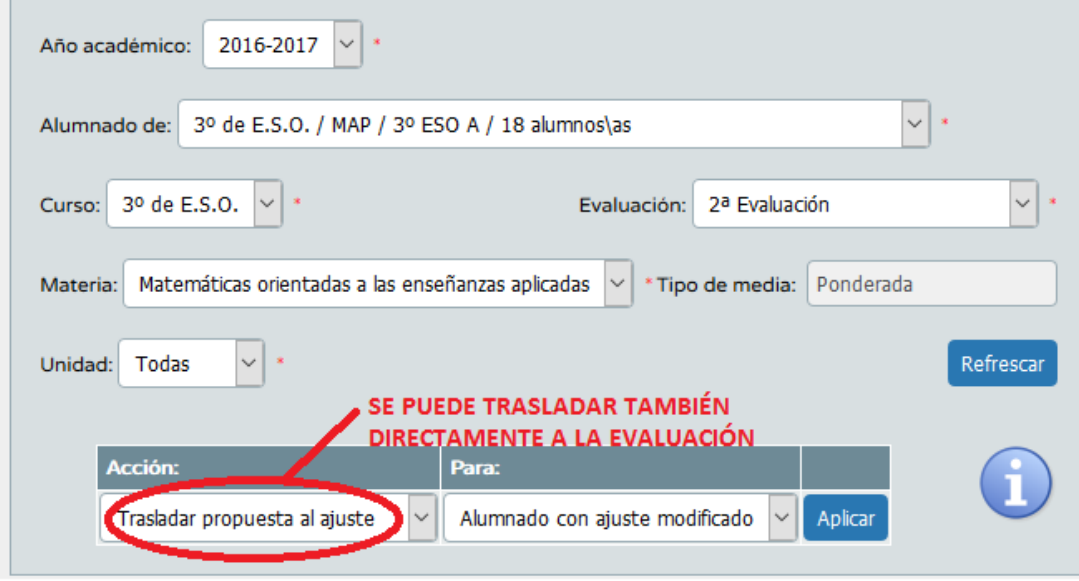

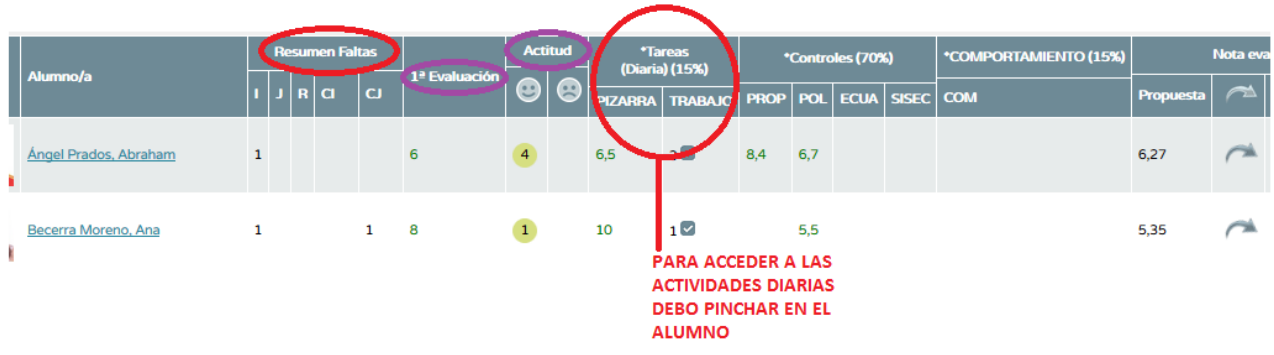

#### Al pinchar se pueden elegir las actividades diarias:

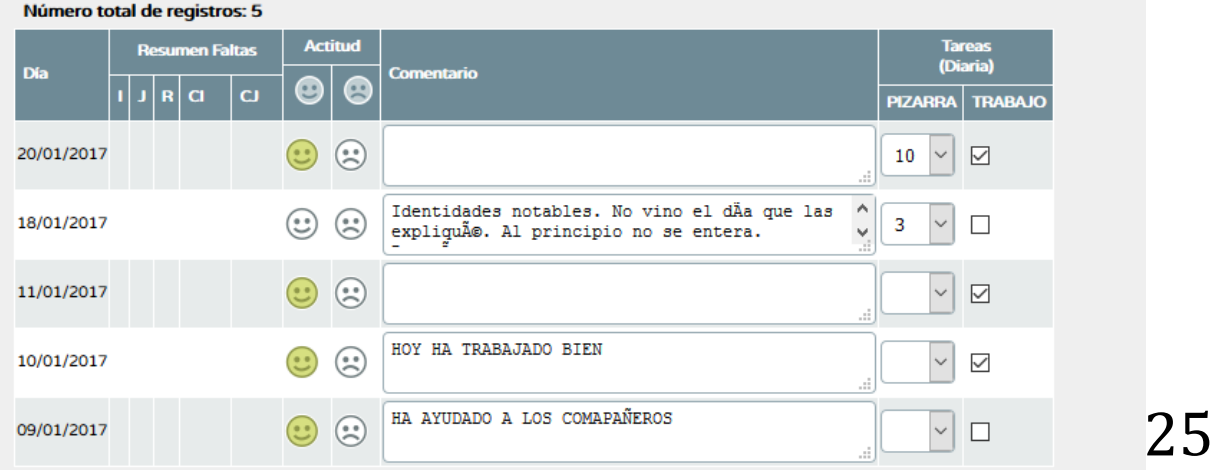

## **EJERCICIO: DISEÑA UN CUADERNO DEL PROFESOR PARA LA 2ª EVALUACIÓN**

#### REGISTRO DE EVALUACIÓN 75% 15% 10% **CONTENIDOS** LECTURA TRABAJO CLASE **ACTITUD TRABAJO** 30% 30% 15% CASA Atiende explicaciones Interés y motivación Participación (S,N,A) Actividades (B,M,R) Actividades B M R Expresión escrita Velocidad lectora Limpio y ordenado Entrega en fecha Limpio y ordenado Comprensión oral Ababa las tareas Respeta normas Nolesta compis  $\mathbf{\tilde{c}}$ CONTROL 3 4 Registro diario **TRIOTAL Interrumpe** Libros leídos CONTROL CONTROL Autonomía EXAMEN Cora TOTAL ONTROL<sub>1</sub> **DIARIO** AQUÍ METEREMOS LAS CUATRO NOTAS DE LECTURA CON NUMÉRICO ABIERTO **PUNTUAL** EL RESTO SON CHECK QUE HEMOS PREFERIDO **PONERLOS EN NEGATIVO NUMÉRICO CERRADO**

#### **Mira el siguiente ejemplo:**

© JOSÉ ÁNGEL MÉNDEZ CONTRERAS

**UNIDAD** 

## **f. CLONACIÓN DEL CUADERNO**

#### SEGUIREMOS LA SIGUIENTE RUTA: CUADERNO DE CLASE → ACTIVIDADES EVALUABLES

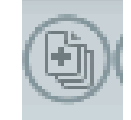

Y pulsamos

APARECE EL SIGUIENTE CUADRO PARA RELLENAR **LITILIDADES DE COPIADO** 

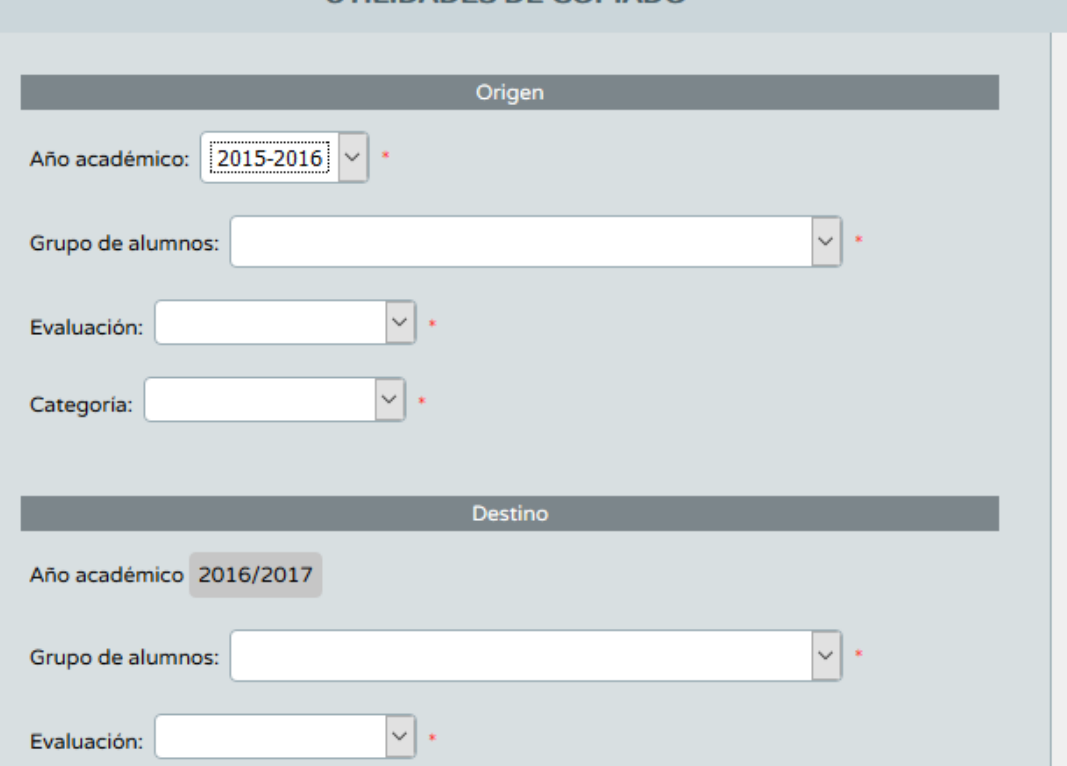

LO RELLENAMOS Y LISTO.

**EJERCICIO:** CREA EL CUADERNO PARA LAS DISTINTAS EVALUACIONE SY CURSOS A TRAVÉS DE LA CLONACIÓN

## **g. CREACIÓN DE DOCUMENTOS.**

Lo podemos hacer desde dos sitios:

1º Desde el resumen del cuaderno del profesor, pulsando y rellenando. 2º Siguiendo la ruta: UTILIDADES→ DOCUMENTOS→SEGUIMIENTO ACADÉMICO→CUADERNO DEL PROFESOR→RESUMEN DEL CUADERNO

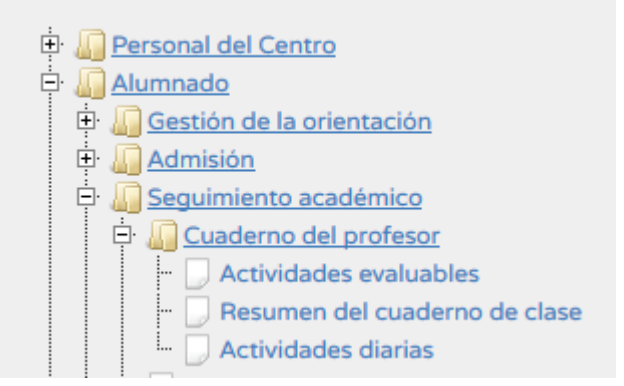

## **7. UTILIZACIÓN DEL TELÉFONO EN LA PRÁCTICA DOCENTE.**

I-SENECA es una versión reducida de la aplicación Séneca para tablets y smartphones que facilita la gestión del alumnado, ausencias, seguimiento, etc... También gestiona la agenda del profesorado y la mensajería y avisos Séneca.

¿Qué se puede hacer ahora mismo con I-SENECA?:

- Consulta de los datos del centro educativo, calendario escolar, avisos de Séneca y Noticias de la Consejería.
- Consulta del horario y la agenda personal del profesorado
- Consulta de los alumnos a los que se imparte clase
- Consulta de la Bandeja de Entrada de la mensajería interna de Séneca
- Control de las ausencias del alumnado
- Introducción de las calificaciones de las distintas convocatorias
- **·** Introducción de faltas.
- **·** Introducción de observaciones.
- Uso del cuaderno del profesor

Vamos a echar un vistazo a la aplicación:

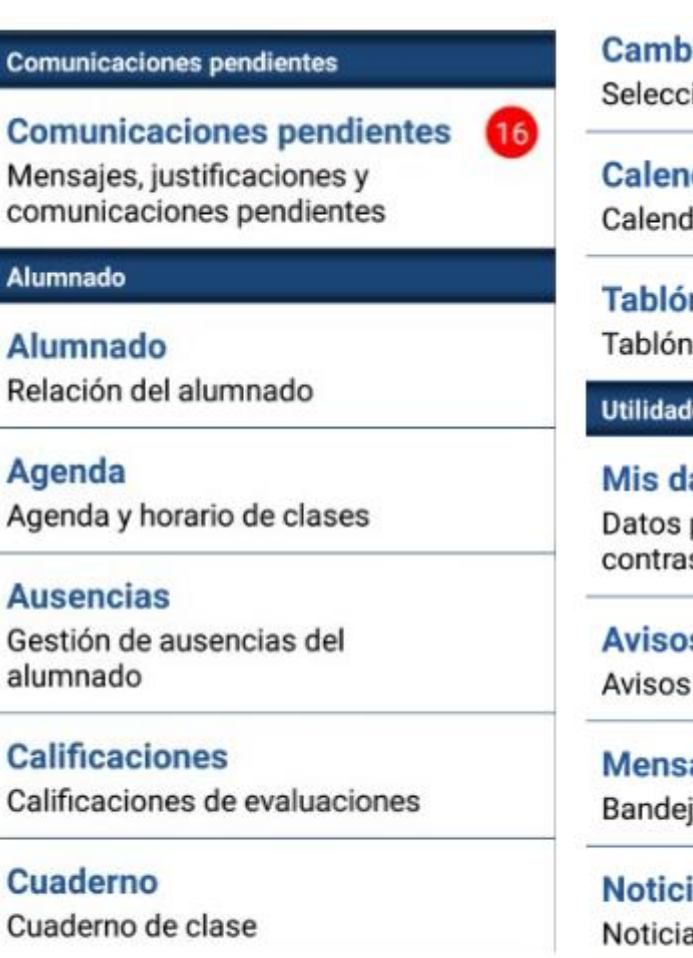

**Alumnado:**

Nos aparecen los grupos a los que damos clase:

Ť

pio de centro y perfil ione el centro a gestionar dario lario escolar del centro

n escolar

es

atos personales y cambio de seña

S de Séneca

ajería ja de entrada

ias as en el portal Séneca

**Notificaciones** Notificaciones del portal Séneca 28

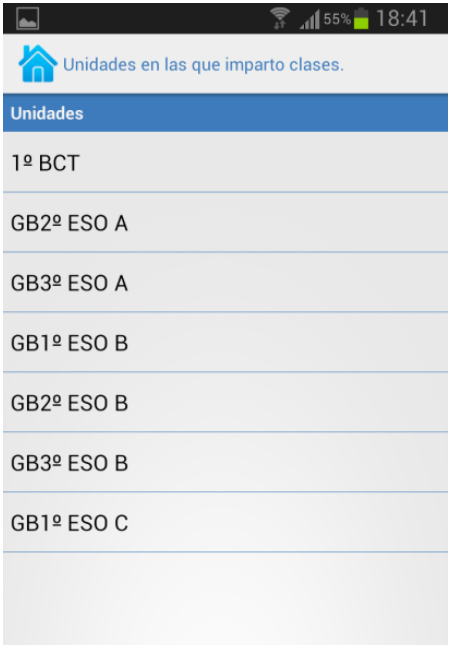

Pulsando sobre cada unos de nuestros grupos, nos sale el listado y las fotos de los alumnos de ese grupo.

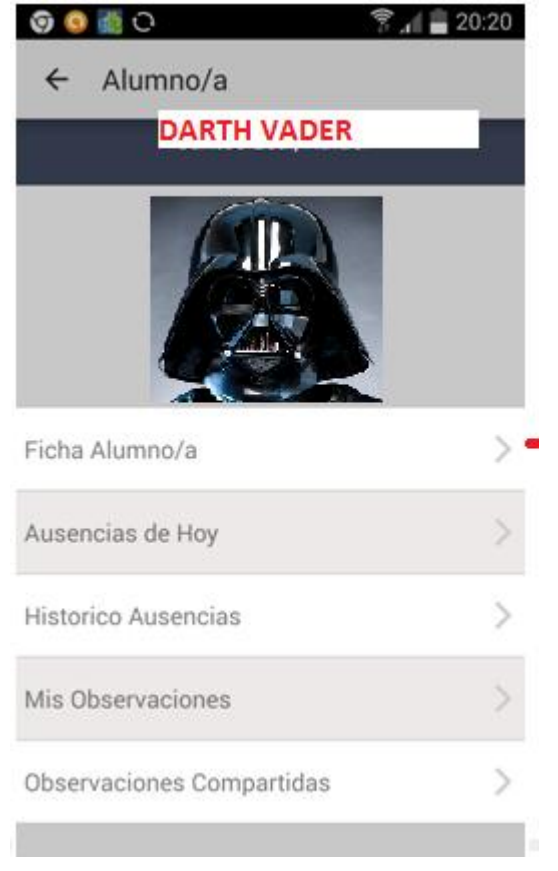

Y pulsando sobre cada unos de ellos, aparece:

#### **¡¡CUIDADO!!: SI PULSÁIS SOBRE EL NÚMERO DE TELÉFONO, AL ABRIR LA FICHA DEL ALUMNO, EL MÓVIL HACE LA LLAMADA (os pregunta primero, pero por si acaso,…).**

ES IMPORTANTE QUE TENGÁIS EN CUENTA QUE DESDE I-SENECA SE PUEDEN HACER Y COMPARTIR OBSERVACIONES.

#### **Ausencias**

Al seleccionar este apartado, nos aparecen todas las horas lectivas que tenemos hoy:

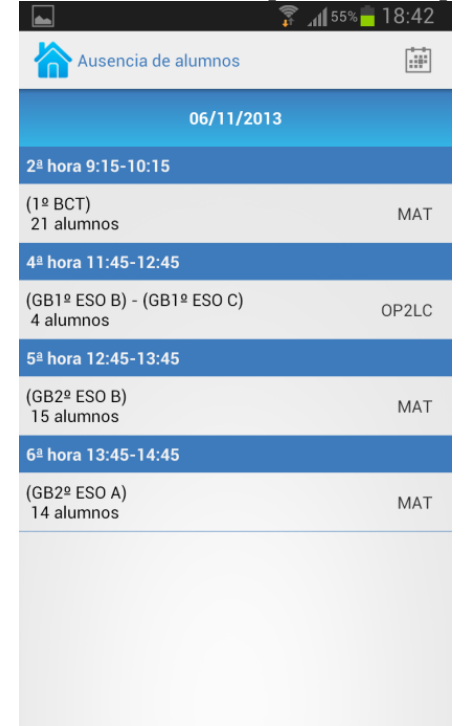

## SI TUVIÉSEMOS GUARDIA, EN ESA HORA TENEMOS ACCESO A TODO EL PROFESORADO QUE EN ESE MOMENTO IMPARTE CLASE EN NUESTRO INSTITUTO.

UNA VEZ DENTRO DEL GRUPO SE PONEN LAS FALTAS, Y A CORRER.

Si nos olvidamos de pasar lista algún día, o queremos consultar las faltas o retrasos de otros días, podemos hacerlo pulsando en el calendario:

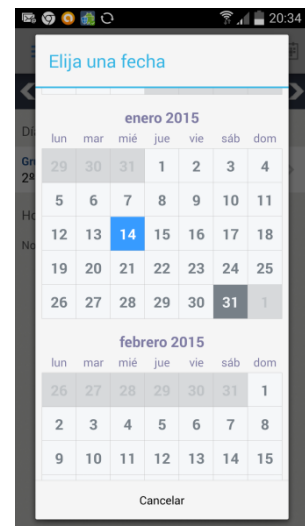

Al elegir la fecha me saldrán los grupos de ese día y ponemos las faltas como antes.

### **Agenda**

Simplemente nos muestra el horario lectivo de hoy o, pulsando en el calendario, el de cualquier día. También aparecerán los eventos que se hayan metido desde SENECA a través de la agenda del profesor:

Al pinchar, me sale un cuadro en el que tengo que rellenar los campos:

#### **Calificaciones**

Esta es una parte muy interesante, ya que nos facilita mucho la calificación de las evaluaciones:

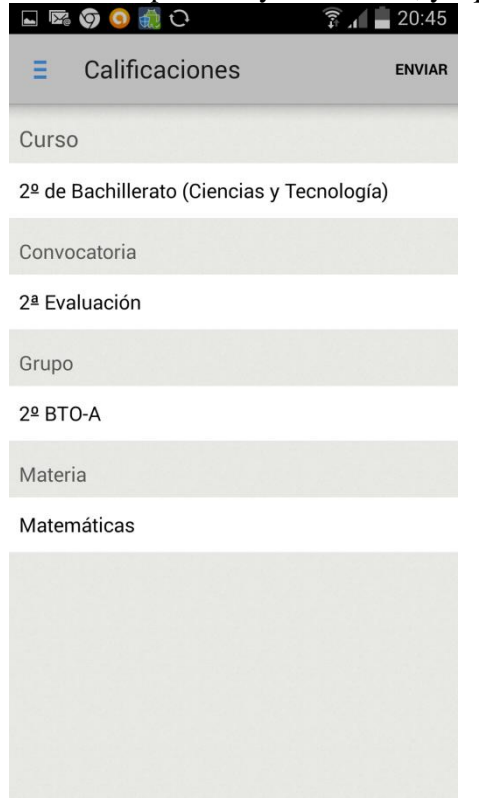

© JOSÉ ÁNGEL MÉNDEZ CONTRERAS

Al pinchar sobre el alumno nos sale un cuadro para meter las notas:

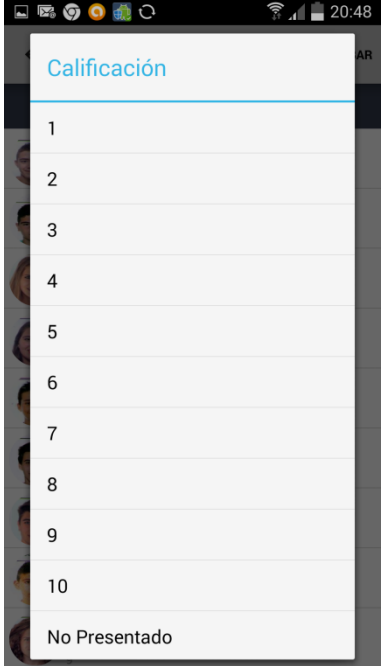

El sistema de calificación es diferente en la ESO que en el BACHILLERATO.

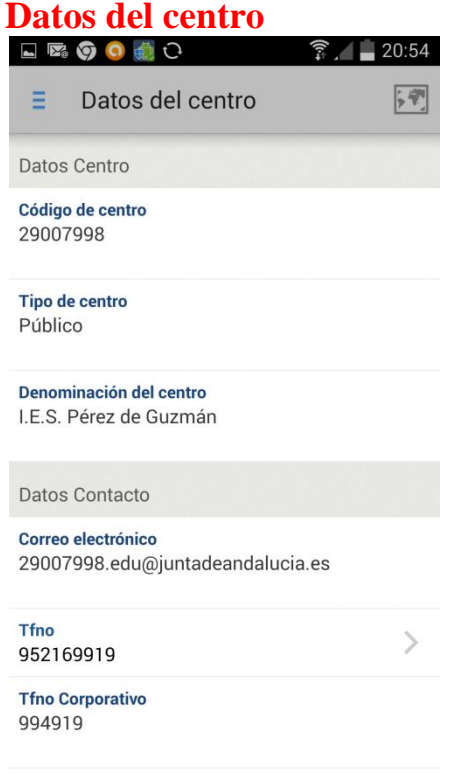

Fax

Si pulsamos en el mapa, nos localiza en el mapa:

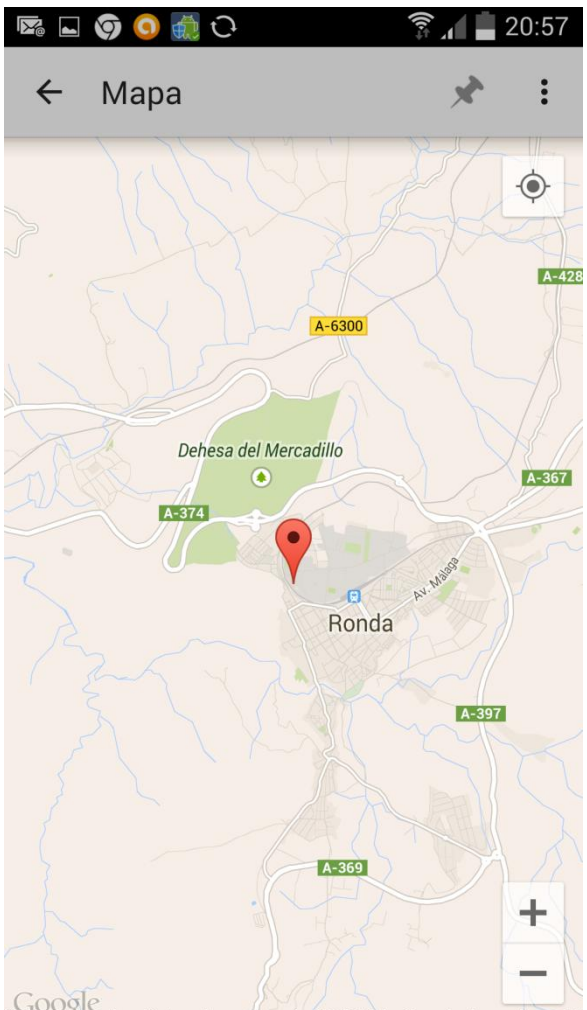

**Calendario escolar**<br>**Calendario escolar** 

Nos muestra los días festivos de la provincia:

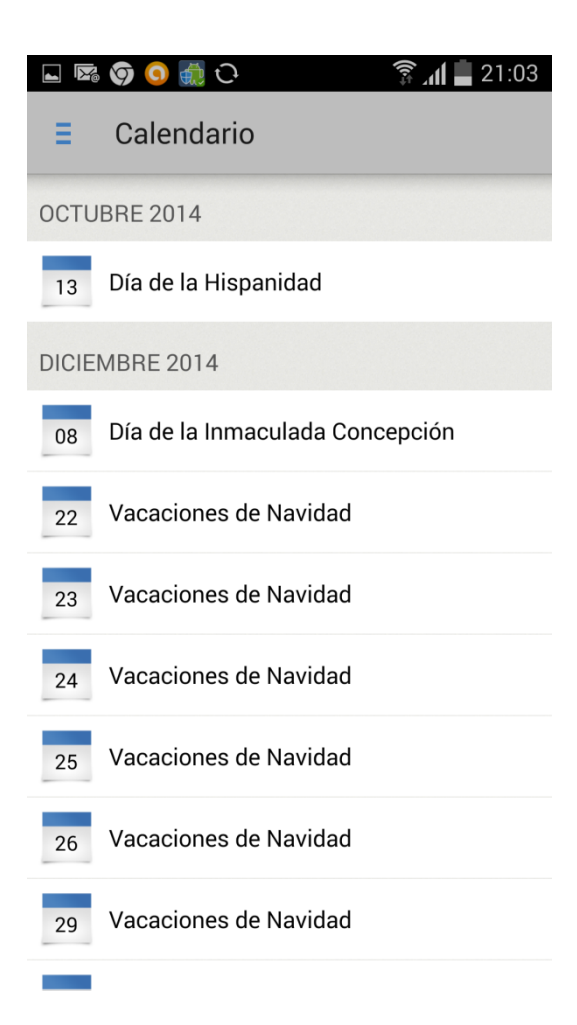

# 34

## **Avisos**

Es la ventana que se nos abre en SÉNECA cuando entramos.

## **Mensajería**

Bandeja de entrada de mensajes de la administración, compañeros, padres, alumnos,…(a través de PASEN). Conviene consultarlos periódicamente. Por ahora, podemos leerlos, pero no responder desde esta aplicación.

#### **Cambio de centro**

Por si damos clase en más de un centro.

### **CUADERNO**

Al abrir el cuaderno nos sale un cuadro en el que hay que elegir curso, evaluación…

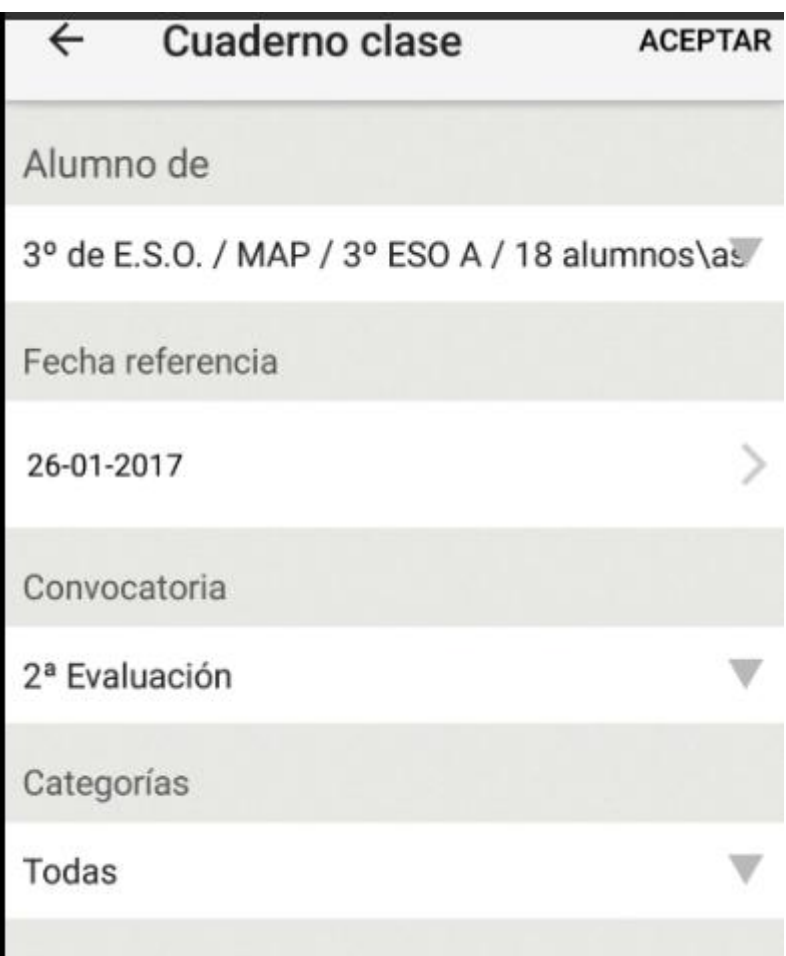

35

 $\hat{z}$   $\hat{z}$ 

# Tras aceptar podremos utilizar el cuaderno

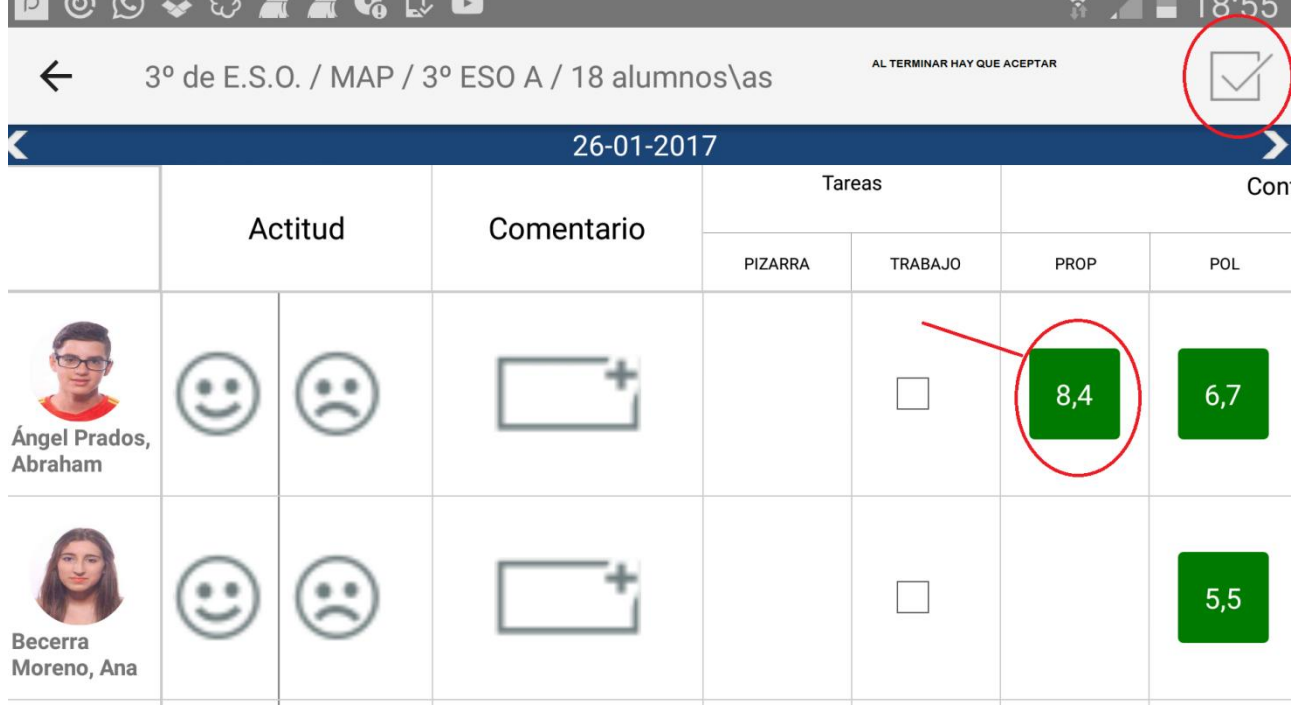

## **AGENDA DE GOOGLE CALENDAR.**

Teniendo en cuenta que la agenda de SENECA es poco operativa de momento, introducimos una herramienta gratuita que nos puede ayudar hasta que la agenda de SENECA tenga la potencia suficiente.

Lo que vamos a hacer en este apartado es crear una agenda que nos permita gestionar nuestras clases desde el teléfono.

Como base, partamos de que tenemos creada una cuenta en GMAIL. Seleccionamos la opción CALENDAR del siguiente cuadro:

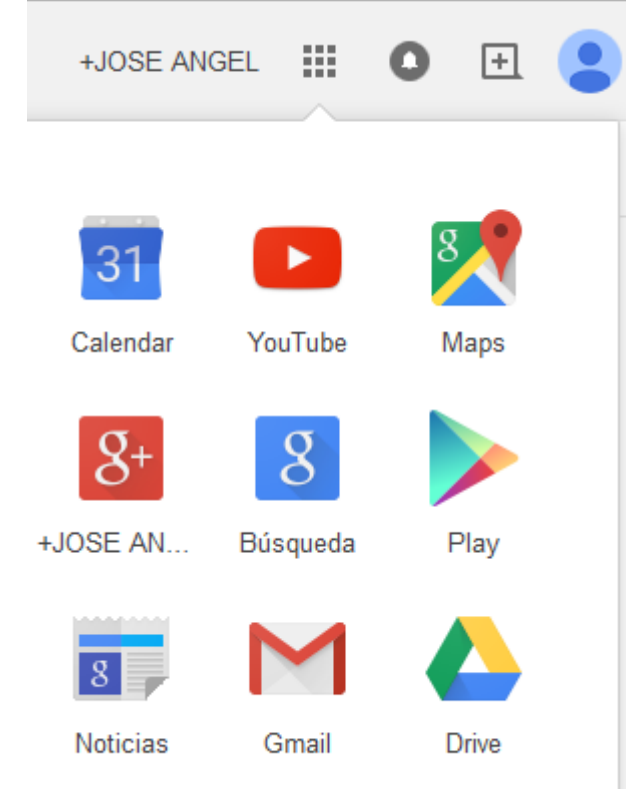

A mi, me aparece mi horario con las anotaciones que tengo introducidas. A vosotros os aprecerá el horario vacío.

Lo que haremos a continuación es meter nuestro horario en el CALENDAR.

Por ejemplo, si yo tengo MATEMÁTICAS II con 2º de Bachillerato A los lunes y los miércoles a segunda, los jueves a quinta y los viernes a sexta; podré introducir los dos primeros juntos:

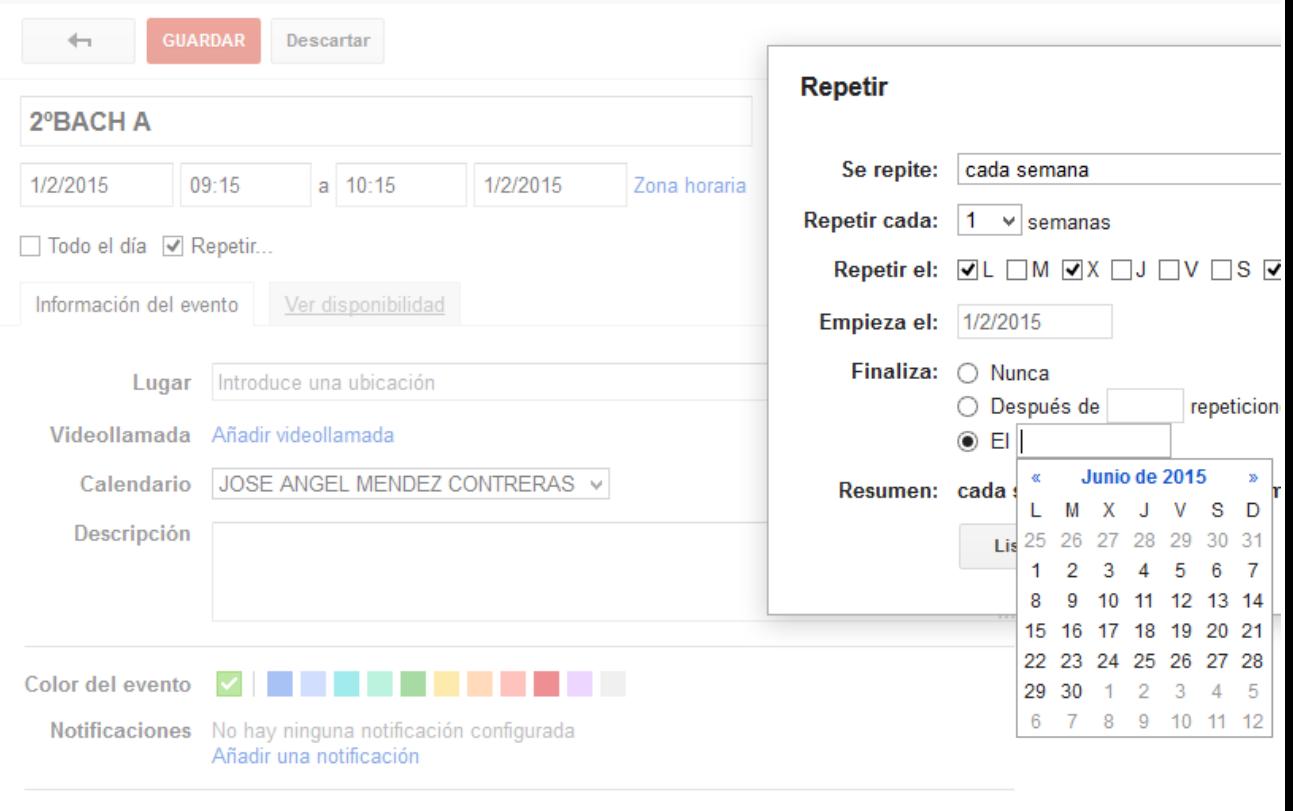

Después siguiendo un procedimiento totalmente análogo meteré las otras dos fechas. Procediendo igual generaré mi horario completo. **EJERCICIO: Introduce tu horario en el Google Calendar.**

Lo siguiente será gestionar mi horario desde mi teléfono a modo de agenda, a través de la agenda del teléfono, si es que le tenemos metida una cuenta de Gmail.

Mostrar como O Disponible © Ocupado